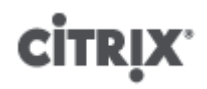

Citrix XenServer **®** 5.6 安装指南

出版方 2010/10/19

1.1 版

Citrix XenServer ® 5.6 安装指南

版权所有 © 2010 Citrix 保留所有权利。 版本:5.6

Citrix, Inc. 851 West Cypress Creek Road Fort Lauderdale, FL 33309 United States of America

免责声明

本文档"按原样"提供。Citrix, Inc. 不承诺与本文档相关的所有保证,包括但不仅限于对适销性和特定用途适用性 的默示保证。本文档可能含有技术或其他方面的错误或印刷错误。Citrix, Inc. 保留随时修订本文档中的信息的权 利,并且如有更改,恕不另行通知。本文档及本文档中介绍的软件属 Citrix, Inc. 及其许可发放方的机密信息,依据 Citrix, Inc 的许可证提供。

Citrix Systems, Inc.、Citrix 徽标、Citrix XenServer 和 Citrix XenCenter 是 Citrix Systems, Inc. 在美国和其他国家/ 地区的商标。本文档中提及的所有其他产品或服务是其各自公司的商标或注册商标。

商标 Citrix ® XenServer ® XenCenter ®

1.1 版

# 目录

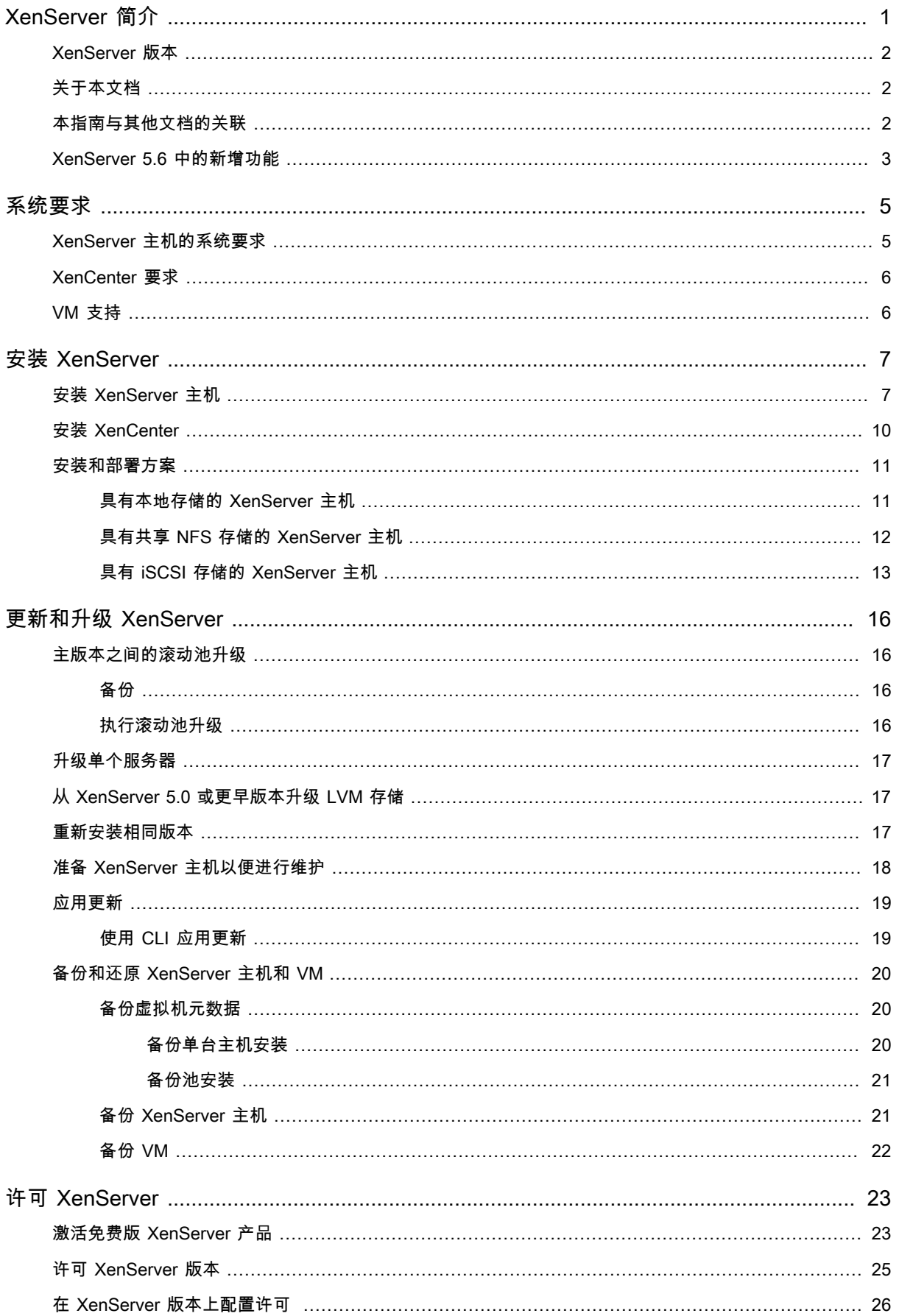

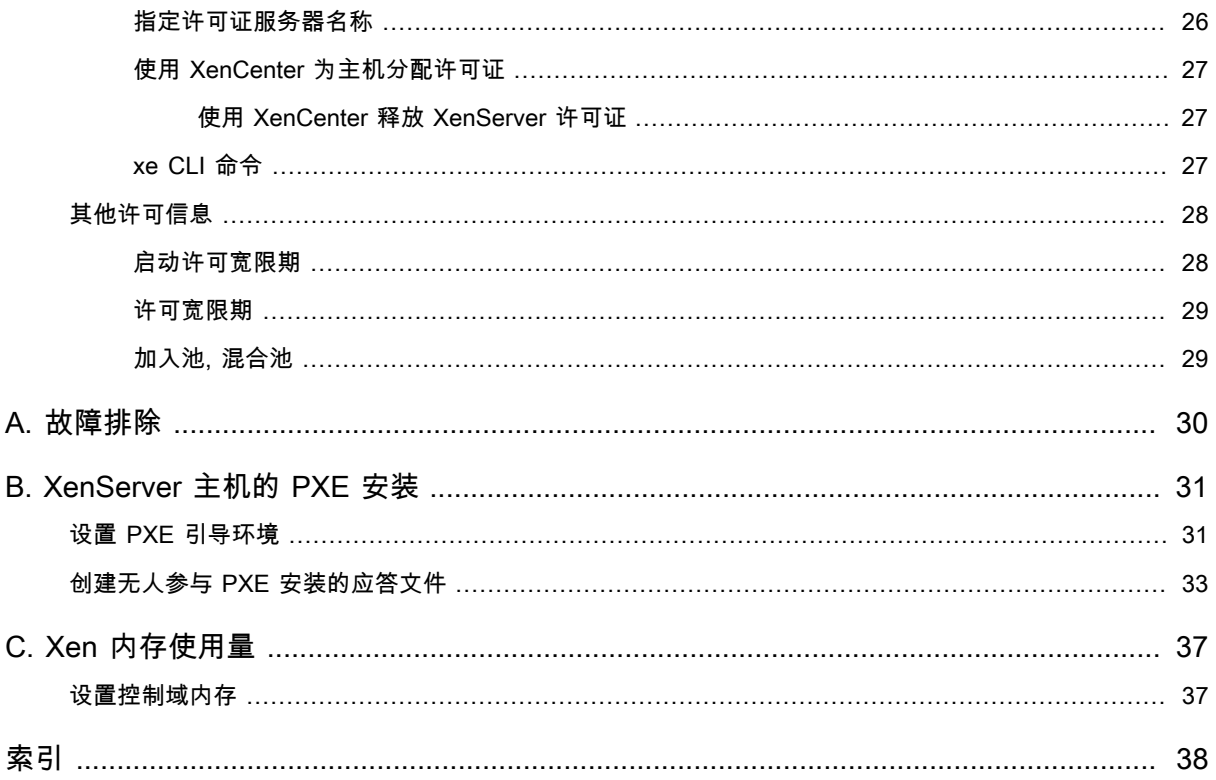

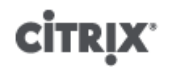

# <span id="page-4-0"></span>XenServer 简介

Citrix XenServer 是一个完整的服务器虚拟化平台,已针对 Windows 和 Linux 虚拟服务器进行了优化,具备创建和 管理虚拟基础结构所需的全部功能。

XenServer 实际上是一种控制程序或虚拟机管理程序,在物理服务器或主机服务器上运行,提供模拟计算机环 境。XenServer 通过虚拟化硬件发挥作用。硬件虚拟化从硬件提取系统特性(例如硬盘驱动器、资源或端口),并 将其分配给在其中运行的虚拟化计算机。这些虚拟化的"计算机"称为虚拟机。虚拟机运行的操作系统和应用程序通 常称为来宾软件。

通过 XenServer,您可以创建虚拟机 (VM)、制作 VM 磁盘快照以及管理 VM 工作负载。

XenServer 直接在服务器硬件上运行,不需要其他基础操作系统。这就使系统非常高效并且可扩展。XenServer 可以通过 XenCenter(一种 Windows 管理工具)进行管理,或者通过在 Linux 或 Windows 中运行的命令行界面 (CLI) 进行管理。

#### 使用 XenServer 的好处

使用 XenServer 可以:

- 创建包含任意操作系统的环境,并为用户提供在这些环境中运行的应用程序
- 通过在一台物理服务器上运行多个虚拟机来合并硬件并充分加以利用
- 更加简单地升级操作系统、全局应用修补程序及隔离受感染的系统
- 更加轻松地克隆或复制环境

#### 管理 XenServer 的方法

可通过两种不同的方法来管理 XenServer:

- XenCenter。可以使用基于 Windows 的图形用户界面远程管理 XenServer。利用 XenCenter,可以管理服务 器、资源池和共享存储,且可以从 Windows 桌面计算机部署、管理和监视虚拟机。开始学习 XenCenter 的最佳 方法是阅读 XenCenter 帮助。
- 命令行界面 (CLI)。可以在主机上使用基于 Linux 的 xe 命令(也称为 CLI)管理 XenServer。《XenServer 管理 员指南》中对 xe 命令进行了介绍。

#### XenServer 的主要功能

XenServer 包括以下主要功能。可以使用 XenCenter、XenServer 的强大图形界面或通过 CLI 管理这些功能。

- 利用基于角色的访问控制,您可以在宏观和微观上控制不同类型的管理员能够在您的虚拟环境中执行的操作。
- 动态内存控制允许您更改分配给虚拟机的物理内存数量,而无需重新引导虚拟机。
- VM 快照管理(包括对包含或不包含内存数据的快照的支持),以及用于快速备份和恢复机制的快照回滚。
- 完整的虚拟机安装、配置和生命周期管理。
- 访问 VM 控制台:安装时使用的 VNC、用于在 Linux 中实现图形显示的 Xvnc,以及面向 Windows 的远程桌 面。
- XenSearch:使用文件夹、标记和自定义字段进行搜索、排序、过滤以及分组。
- 全面的资源池管理。
- 高可用性配置。
- Active Directory 集成,用于用户身份验证和吊销。

# **CITRIX**

- Workload Balancing,用于池范围的负载平衡建议。
- 工作负载报告,提供跨数据中心且随时间变化的性能检视。
- 性能指标显示(在 XenCenter 中)。

## 入门

开始学习 XenServer 的最简便的方法是阅读 XenCenter 帮助。与《XenServer 管理员指南》相比,本在线帮助 系统更浅显易懂。但本帮助系统是使用 XenServer 的用户界面 (XenCenter) 而不是 xe 命令来解释 XenServer 概 念。使用 XenCenter 时,可以按 F1 显示帮助。

### <span id="page-5-0"></span>XenServer 版本

XenServer 中提供的功能取决于其版本。Citrix XenServer 的四个版本包括以下功能:

- Citrix XenServer(免费版)。Citrix XenServer 是一款可下载的免费虚拟化平台,其中包含实时迁移、VM 磁盘 快照、AD 集成、共享存储支持、集中化多服务器管理以及 P2V 和 V2V 转换工具等功能。
- Citrix XenServer 高级版:此版本包括 XenCenter 中的特定管理功能,包括高可用性、高级警报和性能历史记录 以及动态内存控制。
- Citrix XenServer 企业版:此版本在可用功能集中加入了基于角色的访问控制 (RBAC)、集成 StorageLink 配 置、StorageLink Gateway、实时内存快照、自动 Workload Balancing 以及远程电源管理。
- Citrix XenServer 铂金版:此版本中加入了在 XenServer 外部执行管理的功能,例如 Provisioning Services、StorageLink Site Recovery、LabManager 以及 StageManager。

<span id="page-5-1"></span>有关不同的 XenServer 版本对可用功能的影响的信息,请访问 [www.citrix.com/xenserver。](http://www.citrix.com/xenserver)

### 关于本文档

本文档是 XenServer® 的安装指南,该产品是 Citrix® 推出的平台虚拟化解决方案。XenServer 软件包中包含了创 建在 Xen®(接近本机性能的开放源代码半虚拟化虚拟机管理程序)上运行的虚拟 x86 计算机网络所需的所有内 容。

本文档包含引导您完成 XenServer 的安装、配置和初始操作的步骤。本文档还包含有关对安装期间可能发生的问 题进行故障排除的信息,此外还介绍了如何获取详细信息。

### <span id="page-5-2"></span>本指南与其他文档的关联

本文档主要面向需要在物理服务器上安装 XenServer 主机的系统管理员。此版本随附的其他文档包括:

- 《XenServer 虚拟机安装指南》,介绍如何在 XenServer 部署上安装 Linux 和 Windows VM。 以及如何从安装 介质(或使用 XenServer 版本随附的 VM 模板)安装新的 VM。本指南还说明如何使用名为 P2V 的进程从现有 物理机创建 VM,以及如何使用 XenServer OVF 向导来导入及导出设备并导入磁盘映像。
- 《XenServer 管理员指南》介绍了与配置 XenServer 部署有关的任务,包括如何设置存储、网络和资源池,以 及如何使用 **xe** 命令行界面 (CLI) 管理 XenServer 主机。本指南中还加入了 Workload Balancing 安装说明与文 档。
- 《XenServer 软件开发工具包指南》概述了 XenServer SDK,演示如何编写与 XenServer 主机交互的应用程序 的精选代码示例。
- 《XenAPI 规范》提供 XenServer API 的程序员参考指南。
- 发行说明提供影响此版本的已知问题列表。

### 主要任务

主要任务包括管理服务器、资源池和共享存储,以及从 Windows 桌面计算机部署、管理及监视虚拟机。

# **CITRIX**

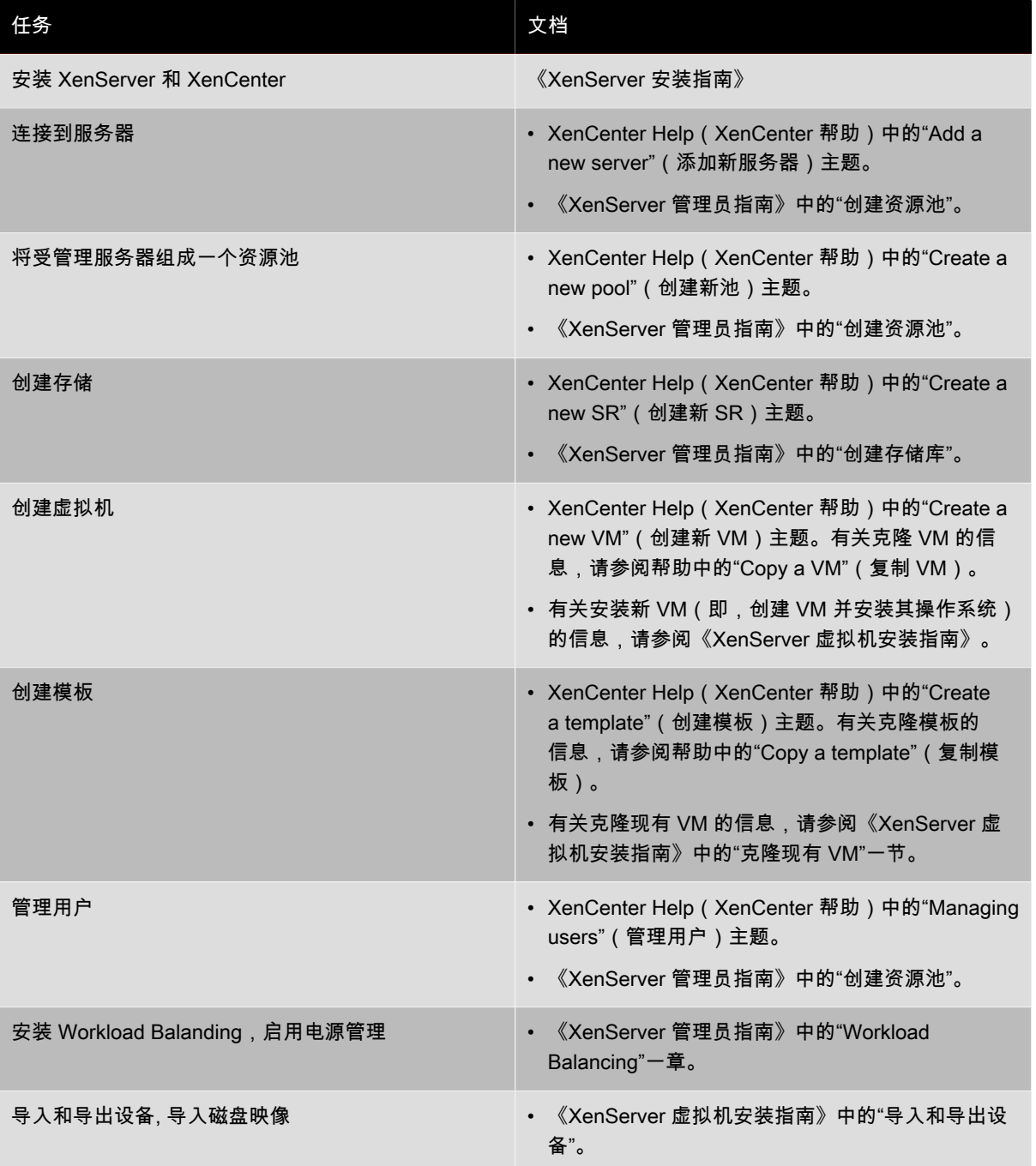

## <span id="page-6-0"></span>XenServer 5.6 中的新增功能

XenServer 5.6 具有许多新增功能和不断改进的功能,具体包括:

• 新版 Licensing for XenServer。 Licensing for XenServer 付费版已更改。XenServer 5.6 高级版或更高版本需要 Citrix 许可证服务器(11.6 或更高版本)才能运行。要许可使用这些版本,您必须在每台 XenServer 主机中配置 Citrix Licensing 及许可设置。

XenServer 许可概述(包括所需的设置)在《Citrix XenServer 5.6 安装指南》中进行说明。有关获取许可证文 件及安装许可证服务器的相关信息,请导航至 [Citrix eDocs](http://support.citrix.com/proddocs/index.jsp) 文档树中的 Citrix Licensing 文档。

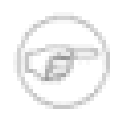

## 注意

免费版 XenServer 不需要 Citrix Licensing 服务器,将继续基于各台主机上的 XenServer 许可证文 件进行激活。

- 基于角色的访问控制。可以为管理用户指定几种角色之一,这些角色决定不同类型的管理员可以在 XenServer 环境中执行的操作。
- 动态内存控制。通过 DMC,您无需重新启动虚拟机即可更改分配给虚拟机的内存量。通过 DMC,您还可以自动 减少分配给现有 VM 的内存以释放空间,从而在满负载主机上启动其他 VM。关闭 VM 或将 VM 迁移到其他主机 之后,其余 VM 可回收未使用的物理主机内存。
- 增强的 VM 快照。现在您可以创建包括磁盘和内存状态在内的完全 VM 快照。XenCenter 中增强的快照选项卡 使快照能够显示在简洁的"树视图"中。通过"还原到快照"选项,可以将虚拟机轻松回滚到之前的快照状态。
- 自动 Workload Balancing 和电源管理。通过 Workload Balancing,您现在可以自动应用 VM 优化建议(即,基 于您配置的首选项平衡工作负载),以及在使用率较低的时段自动关闭主机。这样可以通过将工作负载合并到数 量最少的主机上并关闭未使用的主机来降低电源消耗。电源管理功能包括对 LAN 唤醒的支持以及来自 HP、Dell 的供应商特定实施方案。
- 管理日志记录和审核。可以在 XenCenter 的"工作负载报告"中记录并获取通过 XenCenter 或 CLI 所做的管理变 更(按用户名、日期、时间等)。注意:这需要安装 Workload Balancing 功能才能启用可捕获这些日志的数据 库。
- StorageLink 站点恢复。与存储级复制的增强集成,可在辅助灾难恢复站点恢复完整的虚拟基础结构。
- 增强的性能和规模。支持范围扩大了一倍,目前可支持每台主机 64 个逻辑处理器、256 GB 内存、16 个 NIC。
- 增强的 XenCenter 界面。XenCenter 管理用户界面已在多个方面得以增强。新增功能包括:用于创建新 VM、 导入 VM、创建新存储库以及警报和日志的向导得以增强;多选选项;每台 VM 可配置多个 DVD 驱动器;图形 设计功能得以改进。同时更新管理器也得以改进。
- 增强的操作系统支持。XenServer 5.6 现在支持 Red Hat Enterprise Linux/CentOS/Oracle Enterprise Linux 5.4 以及 SUSE Linux Enterprise Server 10 SP3。
- 不断添加到池。XenServer 现在支持向池中添加同一供应商提供的多种处理器,前提是这些供应商采用 CPU"屏 蔽"(masking) 或"调配"(leveling) 技术。在 XenServer 中,此功能称为"异类池支持"(Heterogeneous Pool support)。
- OVF 支持。XenCenter 中的实验性功能可支持导出和导入基于 OVF 的虚拟设备。
- 磁盘映像支持。实验性功能可支持直接向 XenServer 中导入独立的 VMWare VMDK、Microsoft 虚拟硬盘 (VHD)、虚拟磁盘映像 (VDI) 以及 Windows 映像格式 (WIM) 的磁盘映像。

<span id="page-8-0"></span>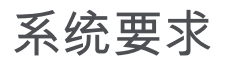

XenServer 需要至少两台单独的 x86 物理计算机:一台作为 XenServer 主机,一台运行 XenCenter 应用程 序。XenServer 主机专用于承载 VM,不用于其他应用程序。

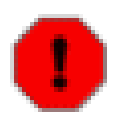

不支持在 XenServer 主机上直接安装任何第三方软件。

<span id="page-8-1"></span>运行 XenCenter 的计算机可以是满足硬件要求的任何通用 Windows 计算机,并且可同时用于运行其他应用程序。

### XenServer 主机的系统要求

警告

XenServer 主机是 64 位 x86 服务器类计算机,专用于承载多个 VM。此计算机运行经过优化及增强的 Linux 分 区,并具有支持 Xen 的内核,可控制通过 VM 看到的虚拟化设备与物理硬件之间的交互。

XenServer 可以利用:

- 高达 256 GB 的 RAM
- 多达 16 个 NIC
- 多达 64 个逻辑处理器

<span id="page-8-4"></span>以下是 XenServer 主机的系统要求:

<span id="page-8-5"></span><span id="page-8-3"></span><span id="page-8-2"></span>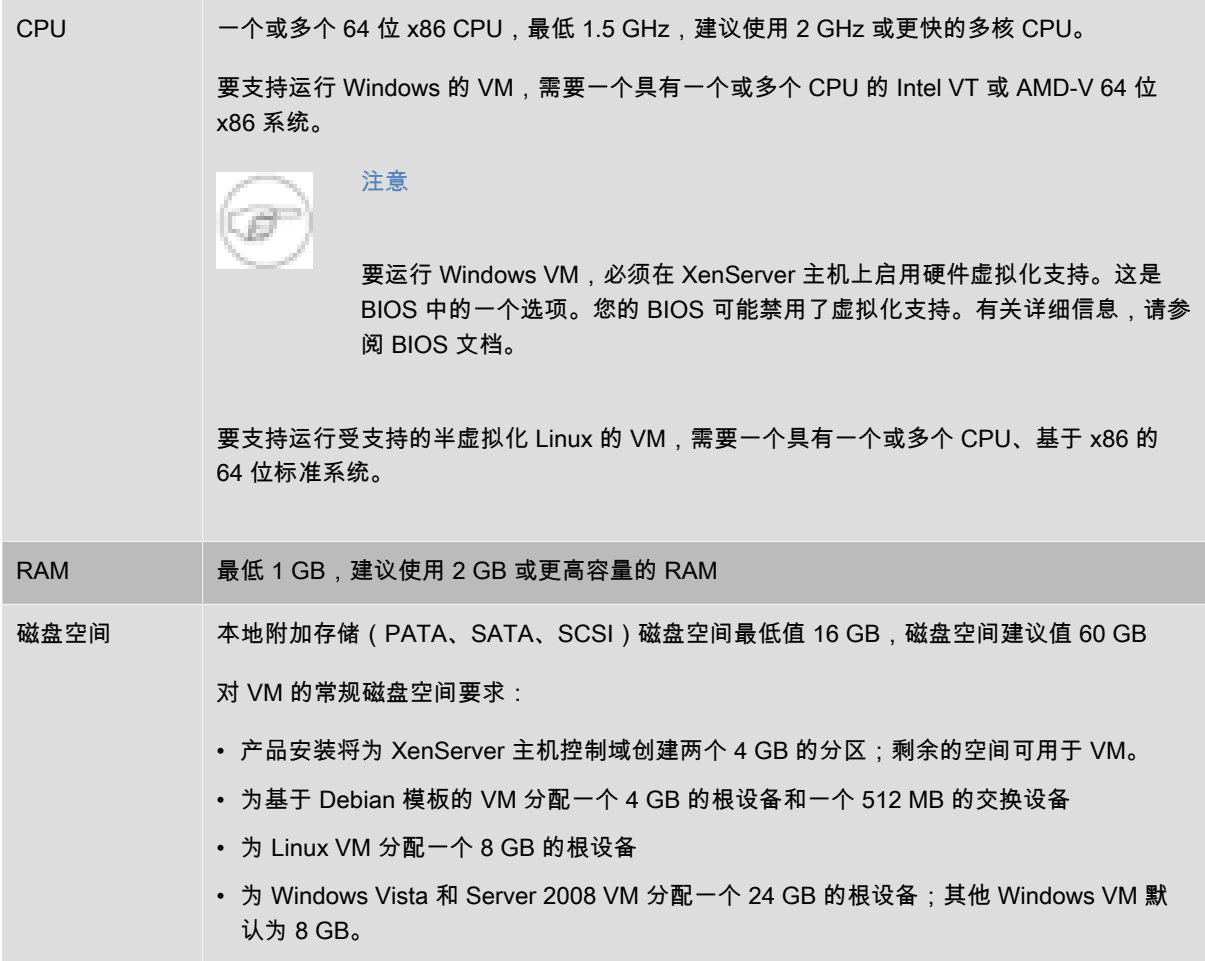

网络 100 兆位/秒或速度更快的网络接口卡(Network Interface Card, NIC)。为达到更快的 P2V 和 导出/导入数据传输速度以及 VM 实时重定位,建议使用千兆位 NIC。

## <span id="page-9-0"></span>XenCenter 要求

可以在任意 Windows Server 2003、Windows Server 2008、Windows XP 或 Windows Vista 计算机上安装并运行 管理 XenServer 主机的远程 XenCenter 应用程序。

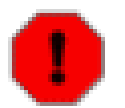

不支持在 XenServer 主机上直接安装任何第三方软件。

<span id="page-9-3"></span>XenCenter 的系统要求如下:

警告

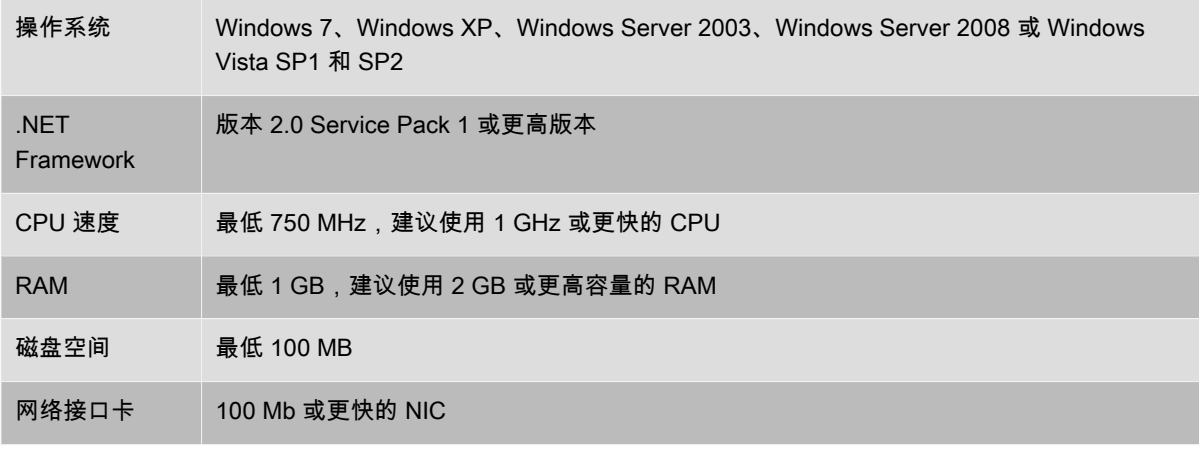

# <span id="page-9-1"></span>VM 支持

<span id="page-9-2"></span>Windows VM 仅可以在配备了启用 VT 的 Intel CPU 或 AMD-V CPU 的 XenServer 主机上创建。所有 Windows VM 都是通过从 XenServer 主机物理 CD/DVD-ROM 驱动器中的 Microsoft 安装介质来安装操作系统而创建的,或 者是通过从相应模板的可通过网络访问的 ISO 映像来安装操作系统而创建的。

Linux VM 不需要配备了启用 VT 的 Intel CPU 或 AMD-V CPU 的 XenServer 主机。

要查看受支持的 Windows 和 Linux 版本的列表,请参阅《XenServer 虚拟机安装指南》。

# <span id="page-10-0"></span>安装 XenServer

本章介绍如何在物理服务器上安装 XenServer 主机软件、在 Windows 工作站上安装 XenCenter,以及如何连接它 们以构成虚拟机网络的基础结构。

第一部分介绍 XenServer 主机和 XenCenter 的安装过程(通用于所有部署)。接下来的各部分介绍几个常见安装 和部署方案,并提供特定于每个方案的信息。

XenServer 主机和 XenCenter 的安装程序都位于安装介质中。安装介质还包含:

- 一组 Adobe Acrobat PDF 格式的 XenServer 产品文档
- <span id="page-10-2"></span>• 用于还原备份的 XenServer 主机控制域文件系统的工具 有关详细信息,请参阅["备份 XenServer 主机"一节](#page-24-1)。

<span id="page-10-1"></span>安装 XenServer 主机

注意

<span id="page-10-3"></span>XenServer 主机包括启用了 Xen 的 Linux 操作系统、管理代理、VM 模板和为 VM 保留的本地存储库。必须将 XenServer 主机安装在专用 64 位 x86 服务器上。

可以通过安装 CD 安装 XenServer 主机,或者设置可以通过网络访问的 TFTP 服务器以便使用 PXE 引导安装。有 关为 PXE 引导的安装程序设置 TFTP 服务器的详细信息,请参阅附录 B, [XenServer 主机的 PXE 安装](#page-34-0)。

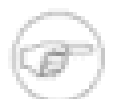

请勿在 XenServer 主机的双引导配置中安装任何其他操作系统;这种配置不受支持。

主安装 CD 包含在物理主机中设置 XenServer 主机和使用 Windows 安装 CD 创建 Windows VM 所需的基本软件 包。XenServer 软件包还包含一张单独的 CD 和 6 张其他 CD,前者包含对创建 Linux VM 的支持,后者包含附带 的开源软件的源代码。

如果在已经安装 XenServer 以前版本的服务器上运行安装程序,安装程序将显示一个升级选项。升级过程按照第 一次安装过程进行,但会跳过几个设置步骤,并保留网络配置的现有设置、系统时间设置等。

如果您仅希望创建 Windows VM,则可以仅使用第一个 CD 安装 XenServer。如果希望安装 Linux VM,请务必执 行以下操作:

- 1. 下载 Linux Supplemental Pack ISO。
- 2. 将其刻录为物理 CD(如果通过 DVD/CD 驱动器安装),或按照附录 B, [XenServer 主机的 PXE 安装](#page-34-0)中所述对 其进行设置以进行 PXE 安装。

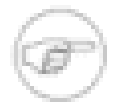

### 注意

如果在安装不具有 Linux 支持的 XenServer 后,您决定添加 Linux 支持,请在 XenServer 主机中装 载 Linux Pack 安装 CD 或 ISO 映像,然后运行位于 CD 根目录的 install.sh 脚本。

安装或升级 XenServer 主机

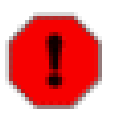

警告

如果您正在执行升级,请确保未挂起任何虚拟机,因为升级后可能会不可恢复。请确保虚拟机的所有 CD 驱动器均已弹出且为空,而且在开始升级之前禁用 HA。

- 1. 从主安装 CD 引导计算机,或从 TFTP 服务器进行 PXE 引导 ( 如果适用 ) 。有关如何为 PXE 安装设置 XenServer 介质的详细信息,请参阅附录 B, [XenServer 主机的 PXE 安装](#page-34-0)。
- 2. 显示初始引导消息后,安装程序将执行硬件检测和初始化过程,然后显示一个屏幕,请您选择希望在安装过程 中使用的键盘键映射。在此屏幕和随后显示的屏幕中,可以使用 Tab 键或 Alt+Tab 在元素之间切换,使用空 格键进行选择、使用 F12 键转到下一屏幕。使用 F1 可以随时获得常规帮助

选择所需的键映射,然后选择 OK(确定)继续。

3. 此时将显示 Welcome to XenServer(欢迎使用 XenServer)屏幕。安装程序将在计算机上安装 XenServer, 并会覆盖任何您选择用于安装的硬盘驱动器上的数据。

XenServer 随附一套种类齐全的驱动程序集,支持最新型的服务器硬件配置,因此,通常不必添加其他驱动程 序。但是,如果已经提供给您包含其他必要驱动程序的 Supplemental Pack,则请按 F9。然后,您可以在指 导下完成必要的驱动程序的安装。

<span id="page-11-0"></span>安装完所有必需的驱动程序后,请选择 OK(确定)继续。

- 4. 显示 XenServer 最终用户许可协议 (EULA)。使用 Page Up 和 Page Down 键滚动并阅读协议。选择 Accept EULA(接受 EULA)继续。
- 5. 此时,如果安装 XenServer 主机的计算机不具有支持硬件虚拟化的 CPU,或者如果在 BIOS 中禁用了该支 持,则会显示一条消息,警告您将无法运行 Windows VM。选择 OK(确定)继续。

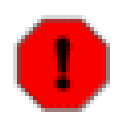

警告

某些系统的 BIOS 软件中存在错误,可能导致设置不正确。如果获得有关不支持硬件虚拟化的伪 警告(或没有看到预期的警告),请硬重启主机,然后重新启动安装。您还应该查看硬件制造商 用于 BIOS 升级的支持站点。

6. 如果安装程序检测到 XenServer 主机的先前安装的版本,则会为您提供相关选项,让您选择执行全新安装还 是升级现有版本(这会保留所有现有 VM)。选择相应的安装类型,然后选择 OK(确定)继续。

您如果选择升级现有版本,则会获得一条消息,提示您安装程序将创建现有安装的备份。选择 Continue(继 续)以继续。

7. 如果您拥有多个本地硬件磁盘,则会要求您为安装选择"Primary Disk"(主磁盘)。选择所需磁盘,然后选择 OK(确定)继续。选择主磁盘后,系统还会提示您选择是否希望格式化任何其他驱动器,以供 XenServer 存 储 VM。格式化所有需要的驱动器,然后选择 OK(确定)继续。可以选择 F5 键查看有关特定磁盘的信息。

如果计算机具有单个硬盘,则不会显示这两个屏幕。

8. 下一个屏幕要求您指定安装软件包的来源。如果您是从 CD 进行安装的,则应选择 Local media(本地介 质)。如果是使用 PXE 进行安装,则应根据需要选择 HTTP or FTP(HTTP 或 FTP)或 NFS。

如果您选择了"HTTP"或"FTP"或"NFS",接下来会提示您设置网络以便安装脚本可以连接到产品库。

如果计算机具有多个网络接口,将提示您选择其中一个用来访问 XenServer 产品库。选择其中一个,然后选 择 OK(确定)继续。

如果计算机具有单个网络接口,则会将该接口用于访问 XenServer 产品库,并且不会显示任何提示。

可以选择 Automatic configuration (DHCP)(自动配置(DHCP))以使用 DHCP 配置 NIC,或选择 Static configuration(静态配置),该选项将提示您手动配置 NIC 的属性。接着,将根据需要提示您提供 URL 或 NFS 服务器和安装介质的路径。

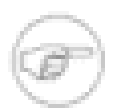

### 注意

XenServer 主机必须具有静态 IP 地址才能成为资源池的一部分。如果使用 DHCP,应确保启用 静态 DHCP 保留策略。

如果您选择了 Local media(本地介质),则此网络设置随后将在安装过程中显示。

如果选择了 Local media(本地介质),则随后出现的屏幕会询问您是否要从 CD 安装任何 Supplemental Pack。如果计划安装运行 Linux 操作系统的 VM,或者硬件提供商已经为您提供了其他 Supplemental Pack, 则请选择 Yes(是)。

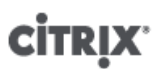

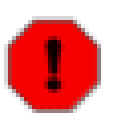

警告

Linux Pack 或其他 Supplemental Pack 必须或者安装在所有 XenServer 池成员上,或者不安装 在任何池成员上。池成员保持同类非常重要。

- 9. 接下来的屏幕将询问您是否要验证安装介质的完整性。如果您选择 Verify installation source(验证安装源), 则会计算软件包的 MD5 校验和,并将其与已知值核对。这可能需要一段时间。如果选择 Skip verification(跳 过验证),则会绕开上述检查。请进行选择,然后选择 OK(确定)继续。
- 10. 如果您选择执行全新安装,则接下来会提示您设置根密码。(这是 XenCenter 应用程序将用于连接到 XenServer 主机的密码。)输入所需密码,然后再次输入以进行验证。
- <span id="page-12-0"></span>11. 如果选择执行全新安装,则接着会提示您为管理 NIC 设置网络,管理 NIC 是将用于连接到 XenCenter 的接 口。

如果您选择升级现有安装,则会使用现有管理 NIC 配置,并绕过这些屏幕。

如果计算机具有多个网络接口,则会提示您选择其中一个用作 XenServer 主机软件的管理 NIC。选择其中一 个,然后选择 OK(确定)继续。

如果计算机有单个网络接口,则会将该接口用作管理 NIC,并且不会显示任何提示。

接着,您可以选择 Automatic configuration (DHCP)(自动配置(DHCP))以使用 DHCP 配置 NIC,或选择 Static configuration(静态配置),该选项将提示您手动配置 NIC 的属性。

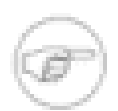

# 注意

XenServer 主机需要具有静态 IP 地址才能成为资源池的一部分。

12. 如果您选择执行全新安装,接下来会提示您指定主机名和名称服务配置。

如果您选择升级现有安装,则将使用现有主机名和名称服务配置,并绕过这些屏幕。

在 Hostname Configuration(主机名配置)部分中,如果您选择 Automatically set via DHCP(通过 DHCP 自 动设置),则 DHCP 服务器将同时提供主机名和 IP 地址。如果您选择 Manually specify(手动指定),请在 提供的字段中输入所需的服务器主机名。

如果您在 DNS Configuration (DNS 配置)部分中选择 Manually specify ( 手动指定 ) ,请在提供的字段中 输入主名称服务器(必需)、二级名称服务器(可选)和三级名称服务器(可选)的 IP 地址。否则,请选择 Automatically set up via DHCP(通过 DHCP 自动建立),以使用 DHCP 获取名称服务配置。

选择 OK(确定)继续。

13. 如果您选择执行全新安装,接下来会提示您为时区选择通用地理区域。从显示的地理区域列表中选择,然后选 择 OK(确定)继续。接着会提示您为时区选择特定区域设置。您可以键入所需区域设置的第一个字母以跳至 第一个以此字母开头的条目。从显示的区域设置列表中选择,然后选择 OK(确定)继续。

如果您选择升级现有安装,则会使用现有时区和区域设置,并绕过这些屏幕。

14. 如果您选择执行全新安装,接下来会提示您选择设置系统时间的方法。您可以选择 Using NTP(使用 NTP) 或 Manual time entry(手动输入时间)。请进行选择,然后选择 OK(确定)继续。

如果您选择升级现有安装,则会使用设置系统时间的现有方法,并且不会显示此屏幕。

15. 如果在前面的步骤中选择了 Using NTP (使用 NTP), 则会提示您确定希望使用的一个时间服务器或多个时 间服务器。您可以选中 NTP is configured by my DHCP server(NTP 由我的 DHCP 服务器配置),则时间服 务器将由 DHCP 设置。否则,至少在下面的字段中输入一个 NTP 服务器名称或 IP 地址。选择 OK(确定) 继续。

# **CITRIX**

否则,安装程序将进入下一个步骤;在安装即将结束时,将提示您手动输入时间。

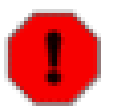

警告

注意

XenServer 认为服务器 BIOS 中的时间设置是当前 UTC 时间,而 VM 的当前时间反映基于特定 时区偏差的本地时间。

16. 将显示一条消息,提示已准备好进行安装,且该过程将格式化主磁盘和为 VM 存储选择的任何其他磁盘,并会 销毁当前位于这些磁盘上的数据。选择 Install XenServer(安装 XenServer)继续。

开始安装时将显示一个进度条。如果已选择手动设置系统日期和时间,则当进度条到达大约 90% 时将出现一 个对话框。在相应字段中输入正确的数字并选择 OK(确定)继续。

17. 如果从 CD 安装并选择了包括 Supplemental Pack,将提示您插入相应磁盘。弹出主磁盘,插入 Supplemental Pack 磁盘。选择 OK(确定)。此时将出现一个屏幕,表明该磁盘包含 Pack。选择 Use media(使用介质)继续进行安装。将显示另一个进度条,当到达 100% 后,将显示完成消息。对要安装的每 个包重复执行上述操作。

如果选择不安装 Supplemental Pack,则将显示一条完成的消息。

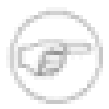

如果决定以后再添加 Supplemental Pack,请在 XenServer 主机上装载 Linux Pack 安装 CD 或 ISO 映像,然后运行位于该 CD 根目录下的脚本 **install.sh**。

18. 在 Installation Complete(安装完成)屏幕中,从驱动器中弹出安装 CD,然后选择 OK(确定)重新引导服务 器。

服务器引导后,XenServer 将显示启动屏幕,然后显示 xsconsole 系统配置控制台。

- 要使用 XenCenter 管理该服务器,或者使用 SSH 终端客户端连接,请使用管理网络参数列表中显示的 IP 地址。有关如何安装 XenCenter 的说明,请参阅["安装 XenCenter"一节](#page-13-0)。
- 要从 xsconsole 访问本地 shell, 请按 Alt+F3。
- 要返回到 xsconsole,请按 Alt+F1。

### <span id="page-13-0"></span>安装 XenCenter

XenCenter 是一个 Windows 客户端应用程序。XenCenter 必须安装在可以通过网络连接到 XenServer 主机的远程 计算机上。还必须安装 .NET Framework 版本 2.0 Service Pack 1 或更高版本。

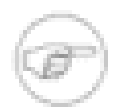

#### 注意

XenCenter 安装向导可以用于安装早期版本的 XenCenter,该程序可以用于管理早期版本的 XenServer。支持在一台计算机上运行多个 XenCenter 版本。

#### 安装 XenCenter

- <span id="page-13-1"></span>1. 在安装 XenCenter 之前,请确保已卸载所有先前版本。
- 2. 将 Base Pack CD 放在驱动器中,或浏览至您将安装文件 XenCenter.msi 下载到的位置。
- 3. 如果从 CD 安装:
	- 如果为 CD 驱动器启用了自动播放,则应用程序安装程序将在几分钟中后自动启动。
	- 如果没有为 CD 驱动器启用自动播放,请浏览至 CD 上的 /client\_install 目录,找到名为 XenCenter.msi 的文件。然后双击该文件以启动应用程序安装程序。

如果从安装文件 XenCenter.msi 安装,则双击该文件以启动应用程序安装程序。

4. 单击 run(运行)启动安装向导。在安装向导的第一页上单击 Next(下一步)。在 Custom Setup(自定义安 装)页面上,XenCenter 4.1.0 显示为 XenCenter 的子功能。如果有任何需要管理的 XenServer 4.0.1 主机, 请通过单击并选择 Will be installed on local hard drive (将安装在本地硬盘驱动器上)或 Entire feature will be installed on local hard drive(整个功能将安装在本地硬盘驱动器上)将其选中。在这种情况下,还会在您的计 算机上安装一个单独的 XenCenter 4.1.0。

如果没有需要管理的 XenServer 4.0.1 主机,则不要选择该子功能。

单击 Next(下一步)继续。

- 5. 在下一页上,您可以修改默认的目标文件夹 (C:\Program Files\Citrix\XenCenter)。如果需要,单击 Browse(浏览)更改默认安装位置。您还可以选择安装的 XenCenter 是每个计算机用户都可以访问,还是只 有登录到当前配置文件的用户才可以访问。单击 Next(下一步)继续。
- 6. 在下一页上,单击 Install(安装)继续。

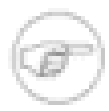

#### 注意

安装程序仅为 XenCenter 创建一个桌面图标。XenCenter 4.1.0 将显示在开始菜单上的所有程 序列表中。

7. 安装过程完成后,单击 Finish(完成)以关闭安装向导。桌面上将出现一个 XenCenter 图标,并且"所有程 序"列表上将包含一个 XenCenter 项。

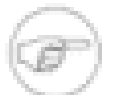

#### 注意

默认情况下,XenCenter 允许保存用户名和密码。要禁用此功能,请使用注册表编辑器,导航到注 册表项 HKEY\_LOCAL\_MACHINE\Software\Citrix\XenCenter(如果安装的 XenServer 供所有 用户使用),然后添加一个名为 AllowCredentialSave 并且字符串值为 false 的注册表项。这 将导致 XenCenter 不再保存用户名或密码,并禁用 XenCenter 中的 Save and Restore Connection State(保存并还原连接状态)对话框(Tools(工具)> Save and Restore(保存并还原))。

```
卸载 XenCenter
```
#### 注意

如果安装 XenCenter 5.6 时还安装了 XenCenter,则卸载时会同时删除这两个版本。

- <span id="page-14-2"></span>1. 从开始菜单中选择控制面板。
- 2. 在 Windows XP 或 2003 中,选择添加或删除程序。在 Windows Vista 中,选择程序,然后选择程序和功能。
- 3. 此时会显示安装在计算机中的程序列表。如有必要向下滚动并选择 XenCenter。
- 4. 在 Windows XP 或 2003 中,单击删除按钮。在 Windows Vista 中,从程序列表上方的工具栏中选择卸载。

这将删除 Citrix 应用程序。最后将出现一个对话框。单击确定关闭消息框。

### <span id="page-14-0"></span>安装和部署方案

本部分介绍几种常见的安装和部署方案,并详细介绍了这些方案之间不同的操作步骤:

- 具有本地存储的一个或多个 XenServer 主机
- 具有共享 NFS 存储的两个或更多 XenServer 主机
- 具有共享 iSCSI 存储的两个或更多 XenServer 主机

### <span id="page-14-1"></span>具有本地存储的 XenServer 主机

<span id="page-14-3"></span>XenServer 最简单的用法是设置一个不具有共享存储的简单 VM(在一个或多个 XenServer 主机上运行)网络。这 意味着不可能实现 VM 从一个 XenServer 主机到另一个主机的实时重定位,因为此操作需要共享存储。

要求

- 一个或多个具有本地存储的 64 位 x86 服务器
- 一个或多个 Windows 工作站,与 XenServer 主机位于同一网络中

基本过程

- 1. 在服务器上安装 XenServer 主机软件
- 2. 在工作站上安装 XenCenter
- <span id="page-15-0"></span>3. 运行 XenCenter 并连接到 XenServer 主机

### 具有共享 NFS 存储的 XenServer 主机

<span id="page-15-1"></span>通过将共享存储添加到 XenServer 网络,可将 XenServer 主机组成不同的资源池,从而实现 VM 的实时重定位以 及服务器资源共享。

要求

- 两个或更多具有本地存储的 64 位 x86 服务器
- 一个或多个 Windows 工作站,与 XenServer 主机位于同一网络中
- 一个通过 NFS 导出共享目录的服务器

### 注意

要成为资源池的一部分,XenServer 主机和提供共享 NFS 存储的一个或多个服务器必须具有静态 IP 地址。

#### 基本过程

- 1. 在服务器上安装 XenServer 主机软件
- 2. 在工作站上安装 XenCenter
- 3. 设置 NFS 服务器
- 4. 启动 XenCenter 并连接到 XenServer 主机
- 5. 在池级别的 NFS 共享上创建 SR
- 6. 选择一台 XenServer 主机作为池主节点,然后将其他 XenServer 主机加入到该池中。

在此过程中,假设 NFS 服务器运行着一个典型的 Linux 版本。有关详细信息,请参考 Linux 版本文档。

在 NFS 服务器上设置 NFS 共享

注意

以下说明介绍如何在示例 Linux 部署中创建示例 NFS 共享。这部分内容不属于 XenServer 产品的范 畴。

1. 检查端口映射器后台程序是否已安装并正在运行:

# chkconfig --list portmap portmap 0:off 1:off 2:off 3:on 4:on 5:on 6:off

在前例中,已将运行级别 3、4 和 5 设置为 on。这意味着在引导时,对于运行级别 3、4 和 5,将自动启动端 口映射器后台程序。如果 3、4 或 5 设置为 off,则通过运行以下命令将其设置为 on:

chkconfig portmap on

2. 检查 NFS 后台程序是否已安装并正在运行:

# chkconfig --list nfs nfs 0:off 1:off 2:on 3:on 4:on 5:on 6:off

如果 3、4 或 5 设置为 off,则通过运行以下命令将其设置为 on:

chkconfig nfs on

3. 为共享存储创建目录:

mkdir /<vm\_share\_dir>

4. 编辑 /etc/exports 文件添加以下一行内容:

/<vm\_share\_dir> \*(rw,no\_root\_squash,sync)

保存并关闭该文件。

5. 按以下方式重新启动端口映射器和 nfs 后台程序:

service portmap restart service nfs restart

现在,<vm\_share\_dir> 应该已在网络上导出,而且您应该可以使用 XenCenter 来通过 New Storage Repository(新建存储库)向导指向它。有关详细信息,请参阅 XenCenter 联机帮助。

在池级别的 NFS 共享上创建 SR

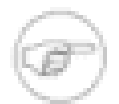

注意

还可以使用 XenCenter 创建 SR。有关详细信息,请参阅 XenCenter 帮助。

- 1. 在池中任意 XenServer 主机上打开控制台。
- 2. 在 server:/path 上创建存储库:

xe sr-create content-type=user type=nfs name-label=<sr\_name=> \ shared=true device-config:server=<server> \ device-config:serverpath=<path>

device-config-server 指 NFS 服务器的主机名,device-config-serverpath 指该服务器上的路 径。由于 shared 已设置为 true, 所以共享存储将自动与该池中的每台主机连接, 并且后来加入的所有主机 也将连接到该存储。已创建存储库的 UUID 将在控制台显示。

3. 查找池的 UUID:

xe pool-list

4. 将共享存储设置为池范围内的默认共享存储:

xe pool-param-set uuid=<pool\_uuid> \ default-SR=<storage\_repository\_uuid>

由于共享存储已设置为池范围内的默认共享存储,所以在默认情况下,将来的所有 VM 都会在此共享存储上创 建自己的磁盘。

<span id="page-16-0"></span>具有 iSCSI 存储的 XenServer 主机

<span id="page-16-1"></span>通过将共享存储添加到 XenServer 网络,可将 XenServer 主机组成不同的资源池,从而实现 VM 的实时重定位以 及服务器资源共享。

要求

• 两个或更多具有本地存储的 64 位 x86 服务器

- 一个或多个 Windows 工作站,与 XenServer 主机位于同一网络中
- 一个通过 iSCSI 提供共享目录的服务器

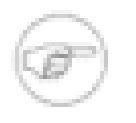

注意

要成为资源池的一部分,XenServer 主机和提供共享 iSCSI 存储的一个或多个服务器必须具有静态 IP 地址。

#### 基本过程

- 1. 在服务器上安装 XenServer 主机软件
- 2. 在工作站上安装 XenCenter
- 3. 准备 iSCSI 存储
- 4. 如有必要,在 iSCSI 设备上启用多个启动器
- 5. 运行 XenCenter 并连接到 XenServer 主机
- 6. 选择一台 XenServer 主机作为池主节点,然后将其他 XenServer 主机加入到该池中
- 7. 为每个 XenServer 主机配置 iSCSI IQN
- 8. 在池级别的 iSCSI 共享上创建 SR

注意

有关如何设置 iSCSI 存储的细节因市场上的各种 iSCSI 解决方案而有所不同。然而,一般来说,您需要在 SAN 上 为 VM 存储提供 iSCSI 目标,然后将 XenServer 主机配置为能够识别并连接到该目标。为此,可以向 iSCSI 目标 和每个 XenServer 主机上的 iSCSCI 启动器提供有效的 iSCSI 限定名称 (IQN)。

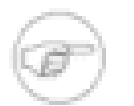

还可以使用 XenCenter 创建 iSCSI SR。有关详细信息,请参阅 XenCenter 帮助。

### 准备 iSCSI 存储

- 1. 在 iSCSI 设备上为 VM 存储分配虚拟存储卷
- 2. 为每个使用该存储的 XenServer 主机在 SAN 上创建 IQN

您可以使用 XenCenter 或 CLI 为每个 XenServer 主机配置 IQN 以及创建 SR。以下内容介绍了如何使用 CLI;有 关使用 XenCenter 的详细信息,请参阅 XenServer 帮助。

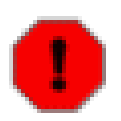

### 警告

在使用 XenCenter 为 iSCSI 和 NetApp 存储创建 SR 时,该卷中的任何现有内容都将被销毁。

使用 CLI 为每台 XenServer 主机配置 iSCSI IQN

1. 在主机控制台上,运行以下命令:

xe-set-iscsi-ign <iscsi\_ign>

或者,直接使用 CLI:

xe host-param-set uuid=<host\_uuid> other-config-iscsi\_ign=<iscsi\_ign>

2. 对池中的每个 XenServer 主机重复此操作。

使用 CLI 在池级别的 iSCSI 共享上创建 SR

1. 在池中任意服务器的控制台上,运行以下命令:

xe sr-create name-label=<name\_for\_sr> \ content-type=user device-config-target=<iscsi\_server\_ip\_address> \ device-config-targetIQN=<iscsi\_target\_iqn> \ device-config-localIQN=<iscsi\_local\_ign> \ type=lvmoiscsi shared=true device-config-LUNid=<lun\_id>

device-config-target 参数指 iSCSI 服务器的主机名或 IP 地址。device-config-LUNid 参数可以是 LUN ID 的列表 (用逗号分隔)。由于 shared 参数已设置为 true,所以共享存储将自动连接到该池中的每 台主机,并且后来加入的所有主机也将连接到该存储。

#### 该命令返回已创建存储库的 UUID。

2. 通过运行以下命令查找池的 UUID:

xe pool-list

3. 按如下方式将共享存储设置为池范围内的默认共享存储:

xe pool-param-set uuid=<pool\_uuid> default-SR=<iscsi\_shared\_sr\_uuid>

现在共享存储已设置为池范围内的默认共享存储,所以默认情况下,将来的所有 VM 都会在共享存储上创建自 己的磁盘。

# <span id="page-19-0"></span>更新和升级 XenServer

本章叙述如何更新(应用次要更新修补程序)或从早期版本升级。

### <span id="page-19-1"></span>主版本之间的滚动池升级

<span id="page-19-4"></span>XenServer 允许您将 XenServer 主机池升级到下一个主版本,同时保持该池中 VM 的运行状态以避免服务中断。 这可以通过逐个升级主机,每次只有一个 XenServer 主机脱机来实现。

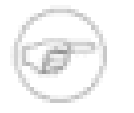

注意

这意味着要从版本 4.0.1 升级到版本 5.0.0,必须先将版本 4.0.1 升级到 4.1.0,然后再升级到 5.0.0, 依此类推。

您可以使用 XenCenter 或命令行界面将运行该产品旧版本的 XenServer 主机上运行的 VM 迁移到运行相同版本或 更高版本的主机上。不能将使用较新的 XenServer 版本的 XenServer 主机上的 VM 迁移到运行旧版本的主机上。

您应认真规划您的升级方案。Citrix 强烈建议尽量不要运行混合模式的池(即一个池中共存多个 XenServer 版 本)。这是因为在升级过程中,此类池将在降级状态下操作:所有 VM 会继续正常运行,但是无法执行除迁移操 作之外的控制操作。vm-copy、vm-start 和 vm-export 等操作将不可用。尤其是在此模式下执行与存储相关的操作 (如添加、删除或调整虚拟磁盘大小)是不安全的。

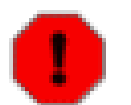

Citrix 强烈建议在执行滚动升级时,首先完成升级,然后再执行其他 VM 操作。

#### <span id="page-19-2"></span>备份

Citrix 强烈建议您使用 **pool-dump-database** CLI 命令对现有池的状态进行备份(请参阅《XenServer 管理员指 南》)。 这允许您将部分完成的滚动升级还原到其原始状态而不会丢失任何 VM 数据。

#### 注意

警告

由于不能将 VM 从升级的 XenServer 主机迁移到运行旧版本的 XenServer 的 XenServer 主机,所 以,如果出于某种原因需要还原该滚动升级,则可能需要关闭 VM。

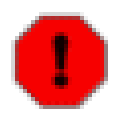

#### 警告

警告

始终优先升级主节点主机。在执行升级之前,不要使用 XenCenter 将主机置于维护模式,因为这将 导致主节点变更。

### <span id="page-19-3"></span>执行滚动池升级

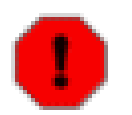

在执行滚动升级之前,禁用 HA 功能。

将一个池中包含的 XenServer 安装升级到较新版本的正确顺序如下:

- 1. 启动滚动升级之前,弹出虚拟机中的所有 CD。在滚动升级期间插入 CD 会阻止迁移正常进行,并且由于执行 滚动升级时池的操作模式,所以需要在启动滚动升级之前插入 CD。
- 2. 将 XenCenter 升级到最新版本。较新版本在使用旧版本的 XenServer 主机上将继续正常运行。
- 3. 验证任何 VM 都未处于挂起状态。XenCenter 中的挂起状态用蓝色的暂停图标表示。连接了 CD 驱动器(例 如,使用 Tools ISO 或本地物理驱动器中的物理 CD)的任何挂起的 VM 无法在执行升级后恢复。要使挂起的 VM 恢复到可用状态,必须对该 VM 执行 Force Shutdown(强制关闭),然后再重新启动它。

- 4. 使用 XenMotion 将池主节点上运行的所有 VM 迁移到其他 XenServer 主机。池主节点在 XenCenter 中被识别 为池中最高级别的服务器,选择该服务器后,General(常规)选项卡中将显示 Server type: Master(服务器 类型:主节点)。
- 5. 使用 XenCenter 或 CLI 关闭池主节点。这将使您的池进入紧急模式。VM 将继续运行,但您无法执行控制操 作。这是预期的行为。
- 6. 使用 XenServer 安装介质或网络引导该池主节点,然后按照说明进行升级(请参阅[安装 XenServer](#page-10-0))。
- 7. 重新启动池主节点后,您的池将在几分钟后退出紧急模式并恢复正常服务。
- 8. 现在,您可以开始升级第二台 XenServer 主机了。您应该选择仍运行旧版本 XenServer 的 XenServer 主机, 然后将此 XenServer 主机上运行的 VM 迁移到您已经升级的主机。请不要尝试将 VM 从已升级的 XenServer 主机迁移到尚未升级的主机。如果尝试执行此操作,则会收到错误消息,并且您的 VM 会继续运行,不会被迁 移。
- 9. 按照与升级主节点相似的过程来升级您刚刚释放的成员 XenServer 主机;使用 XenCenter 或 CLI 关闭该主机 (这次池将不会进入紧急模式),然后使用产品介质或远程安装库升级服务器软件。
- 10. 对池中的每个成员 XenServer 主机重复前两个步骤。
- 11. 现在,您已经升级了池中的 XenServer 主机软件,升级每个 VM 上的 Citrix 虚拟机工具 也很重要。这样可以 启用新功能并确保您的 VM 的稳定性。在较新的 XenServer 安装上运行旧版本的 Citrix 虚拟机工具 这种配置 除了在升级期间受支持外,其他时候均不受支持。有关如何为 Windows 和 Linux VM 执行 Citrix 虚拟机工具 升级的详细信息,请参阅 XenCenter 帮助或《XenServer 虚拟机安装指南》。

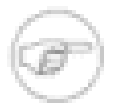

如果在滚动升级过程主机出现故障(例如,硬件故障),则需要使用 **xe host-forget** 命令忽略该 主机。如果不执行此操作,将导致 XenServer 一直处于滚动升级模式。

### <span id="page-20-0"></span>升级单个服务器

注意

升级单个服务器的过程较为简单。关闭任何运行的 VM,关闭服务器,然后执行正常的安装步骤。这个安装程序 将提供一个升级现有安装的选项–请确保选择这一选项,否则您将丢失所有现有数据。确保最终确认屏幕显示中包 含"upgrade"(升级)字样。在安装过程中,您将不需要重新输入任何设置。

### <span id="page-20-1"></span>从 XenServer 5.0 或更早版本升级 LVM 存储

LVM、LVM on HBA (LVMoHBA) 和 LVM on iSCSI (LVMoISCSI) 存储类型在 XenServer 中具有新功能,包括快 速克隆和快照支持。您需要将存储升级到新格式,以利用这些新功能–可使用 XenCenter 和 xe CLI 来实现这一目 标。此升级是一个单向操作过程,升级后的存储无法用于 XenServer 软件的旧版本。将存储升级到新格式是一项 脱机操作。

#### 使用 xe CLI 升级基于 LVM 的 SR

- 1. 启动升级过程之前,检查存储库是否已正确地附加到所有主机上。如果使用 XenCenter,假如 SR 未正确 附加,将会显示警告图标。您还可以在 xe CLI 中使用 **pbd-list** 命令验证此项,并检查是否所有 PBD 的 currently-attached 均设置为 true。
- 2. 调用 **/opt/xensource/bin/xe-lvm-upgrade** 工具升级您想要升级的 SR(输入该 SR 的 SR UUID)–您 需要使用 XenCenter 中的主机控制台或诸如 PuTTY 之类的工具来登录控制域并运行该命令:

/opt/xensource/bin/xe-lvm-upgrade <SR UUID>

该工具将指示成功升级 SR。

<span id="page-20-2"></span>重新安装相同版本

<span id="page-20-3"></span>以下过程介绍如何"刷新"XenServer 主机的现有安装(即在上面重新安装 XenServer 主机的当前版本),并保留 VM 的设置。

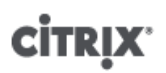

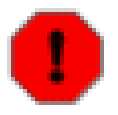

警告

- 当重新安装您的主机时,请注意:
- 已安装在 XenServer 主机控制域中的任何自定义 RPM 将不会保留
- 如果您已经在服务器上安装了任何 XenServer 修补程序,则不要重新安装原始版本;此操作不受 支持

#### 从现有版本重新安装 XenServer 主机

1. 在 XenServer 主机承载的 VM 上执行有序关闭操作。如果任何 VM 处于挂起状态,请先恢复其状态,然后对 其执行有序关闭操作。

要自动关闭所有 VM,您还可以在控制域终端上运行 **service xapi-domains stop** 命令。

- 2. 重新引导 XenServer 主机,然后从安装 CD 引导。
- 3. 安装脚本将确定版本并提示您是否要在现有安装上重新安装和保留 VM。选择 OK(确定)继续进行安装。
- 4. 按照["安装 XenServer 主机"一节](#page-10-1)中所述完成其余的安装过程。
- 5. 运行 XenCenter 并连接到已升级的 XenServer 主机。

### <span id="page-21-0"></span>准备 XenServer 主机以便进行维护

在资源池的某台 XenServer 主机上执行维护操作之前,应该先禁用该主机(这可以阻止在此主机上启动任何 VM),然后将其 VM 迁移到该池中的另一台 XenServer 主机上。通过使用 XenCenter 将 XenServer 主机置于维 护模式,可以非常轻松地完成此操作。有关详细信息,请参阅 XenCenter 帮助。

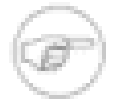

注意

如果将主机置于维护模式,则脱机 VM 的最后 24 小时 RRD 更新将会丢失。这是因为备份同步每 24 小时进行一次。

#### 警告

Citrix 强烈建议先重新引导所有 XenServer,再安装更新,然后再验证配置。这是因为有些配置更改 只有在重新引导 XenServer 后才会生效,因此,重新引导可以发现可能导致更新失败的配置问题。

使用 CLI 准备池中的 XenServer 主机以执行维护操作

1. 运行以下命令:

xe host-disable uuid=<xenserver\_host\_uuid> xe host-evacuate uuid=<xenserver\_host\_uuid>

这将禁用 XenServer 主机,然后将任何正在运行的 VM 迁移到池中的其他 XenServer 主机上。

- 2. 执行所需的维护操作。
- 3. 维护操作完成后,启用 XenServer 主机:

xe host-enable

警告

重新启动所有已停止的 VM 并/或恢复所有挂起的 VM。

在不属于资源池的某台 XenServer 主机上执行维护操作之前,应该先禁用该主机(这可以阻止在此主机上启动任 何 VM),然后关闭或挂起其 VM。

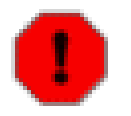

连接了 CD 驱动器 (例如,使用 Tools ISO 或本地物理驱动器中的物理 CD)的任何挂起的 VM 无 法在执行升级后恢复。要使挂起的 VM 恢复到可用状态,请对该 VM 执行 Force Shutdown(强制关 闭),然后再重新启动它。

使用 CLI 准备未加入池的 XenServer 主机以进行升级

1. 禁用 XenServer 主机:

xe host-disable

- 2. 使用 **xe vm-shutdown** 或 **xe vm-suspend** 命令关闭或挂起任何正在运行的 VM。如果您选择挂起任何 VM,请确认未将任何 CD 连接到这些 VM。
- 3. 执行所需的维护操作。
- 4. 维护操作完成后,启用 XenServer 主机:

xe host-enable

重新启动所有已停止的 VM 并/或恢复所有挂起的 VM。

#### <span id="page-22-0"></span>应用更新

<span id="page-22-2"></span>在 XenServer 软件的版本之间,Citrix 会不定期发布该软件的更新。这些更新通常包含积累的错误修复程序和功能 改进。发布更新后,可在互联网上获取,而且还会通过电子邮件向所有 XenServer 客户发送更新通知。

下载更新以后,使用 XenCenter 或 CLI 应用此更新。可通过 Tools (工具)菜单中的 Updates Manager (更新管 理器)对话框来应用更新。有关详细信息,请参阅 XenCenter 帮助。

有时在应用更新后必须执行一些特殊步骤,例如需要重新启动控制域。如果可能,应在不发生中断的情况下应用 更新,但有时可能需要重新启动 XenServer 主机或 VM 才能执行更新。如果需要重新启动 XenServer 主机,通 过将更新依次应用到每个服务器并在应用更新时将 VM 依次迁移出每个服务器,您可以避开池环境中虚拟机的停 机时间。XenCenter 可以使用"管理更新"功能为您自动管理此更新顺序。 如果使用的是 CLI,则必须使用 **hostevacuate** 命令手动执行此操作。

如果使用 CLI 执行更新,应按照 ["准备 XenServer 主机以便进行维护"一节](#page-21-0) 中的步骤准备要更新的 XenServer 主机 以执行此操作。如果使用的是 XenCenter,则必要时会自动管理此操作。

#### <span id="page-22-1"></span>使用 CLI 应用更新

首先,必须将更新上载到要应用的池或服务器中。这会为该更新分配 UUID(标识符)并跟踪有关应用该更新的服 务器的信息。将更新上载到池或服务器后,您可以使用 **patch-list** 和 **patch-param-list** 命令查看有关该更 新的信息。第二步是应用更新。Citrix 建议使用 **patch-pool-apply** 命令执行此操作;这会将该更新应用到池中 的所有服务器上。或者,可以使用 **patch-apply** 命令将更新应用于池中的一个服务器中,对于应用更新然后重 新启动池中的单个服务器这种情况,此方法可能非常有用。池不应该处于不一致的更新状态(即一个池中的某些服 务器上安装了更新,而其他服务器上则没有)。

以下讨论使用 CLI 的步骤时,假设您已了解如何使用 **xe** 工具的基本知识。有关此内容的信息,请参阅 《XenServer 管理员指南》。

单一服务器和池方案的更新过程基本相同,只不过在池方案中,您必须确保将更新应用到池中的所有服务器上。可 以通过使用 **patch-pool-apply** 命令或对每个主机执行一次 **patch-apply** 完成此操作。下面对这些方法进行 了介绍。

使用 CLI 对单个 XenServer 主机或池应用更新:

- 1. 将该更新下载到本地目录。记下下载的更新文件的路径。(也可以使用标准的 Linux 命令将更新直接下载到服 务器上的适当位置,例如 /root,但是通常最好先将其下载到远程客户端。)
- 2. 将更新上载到服务器或池中:

xe -s <my\_server> -u <user\_name> -pw <password> patch-upload \ file-name=<update\_file>

其中,**-s**、**-u** 和 **-pw** 选项通常分别指服务器、用户名(通常是 root)和密码。如果直接从 XenServer 主机 本地控制台上的命令 shell 运行该命令,则可以忽略这些选项。

执行上述命令后,将向您提供已上载更新的 UUID。此 UUID 将用于指定要应用的更新。

- 3. 继续操作之前,请务必遵循与更新有关的任何指南,尤其是提供的关于是否应将 VM 移出服务器或应用更新后 应该重新启动服务器的任何信息。通常,我们建议您先采取适当的备份措施,然后再对系统软件进行修改。要 将 VM 自动移动到其他服务器,您可以使用 **host-evacuate** CLI 命令。
- 4. 将更新应用到池中。类似于下列形式的命令可用于执行此操作:

xe patch-pool-apply uuid=<b89249c7-feba-41c5-8838-911ded969add>

此命令将更新应用到该池中的所有服务器。或者,如果需要重新启动服务器并以滚动的方式执行更新,您可以 通过运行如下所示的命令来将更新应用到单独的服务器:

xe patch-apply host-uuid=<ebf17583-d8c5-4835-999a-e0a29716207d> \ uuid=<b89249c7-feba-41c5-8838-911ded969add>

5. 再次使用 **patch-list** 命令验证是否已应用更新。现在 hosts 字段应该包含主机 UUID。

将更新应用到 XenServer 主机后,会将一个小文件写入该计算机修补程序目录的子目录中,其中包含的信息与执 行 **xe patch-upload** 命令时存储在主节点上的信息相同。这样,稍后将从该池中退出的 XenServer 主机可以使 用与已应用的更新有关的信息来重新填充其数据库。

要回收主节点上的空间,可以使用 **xe patch-clean** 命令从磁盘中删除大量更新。(但是,主节点的数据库中存 储的更新信息会始终保留。)如果需要,可以使用 **xe patch-upload** 再次上载这些更新。

### <span id="page-23-0"></span>备份和还原 XenServer 主机和 VM

<span id="page-23-3"></span>Citrix 建议,如果可能最好不要更改 XenServer 主机的安装状态。也就是说,不要在 XenServer 主机上安装任何 其他软件包或启动其他服务,将其视为设备。最好的还原方式是从安装介质重新安装 XenServer 主机软件。如果 您有多个 XenServer 主机,则最好的方法是配置 PXE 引导服务器和相应的应答文件来实现此目的(请参[阅附录 B,](#page-34-0) [XenServer 主机的 PXE 安装](#page-34-0))。

对于 VM,最佳方法是将其视为标准物理服务器在上面安装备份代理。对于 Windows VM,截止到发布时我们已测 试了 CA [BrightStor ARCserve Backup](http://ca.com/us/products/product.aspx?ID=4536) 和 Symantec [NetBackup](http://www.symantec.com/enterprise/products/overview.jsp?pcid=1018&pvid=2_1) 和 [Backup Exec](http://www.symantec.com/backupexec/index.jsp)。

<span id="page-23-1"></span>有关已测试的备份工具、最佳做法和常规备份的详细信息,请参阅 [Citrix 知识库](http://www.citrixxenserver.com/support/Pages/Knowledgebase.aspx)。

### 备份虚拟机元数据

<span id="page-23-4"></span>XenServer 主机使用各个主机上的数据库存储有关 VM 和相关资源(如存储和网络)的元数据。当与存储库结合 时,此数据库形成池中所有可用 VM 的完整视图。因此,了解如何备份此数据库以便从物理硬件故障和其他灾难方 案中恢复非常重要。

<span id="page-23-2"></span>本部分首先介绍如何备份单台主机安装的元数据,然后介绍更复杂的池安装。

#### 备份单台主机安装

使用 CLI 备份池数据库。要获取一致的池元数据备份文件,请在 XenServer 主机上运行 **pool-dump-database** 并归档结果文件。此备份文件将包含有关池的敏感身份验证信息,因此请确保安全存储该文件。

要还原池数据库,请对前面的转储文件使用 **xe pool-restore-database** 命令。如果您的 XenServer 主机已 完全死机,则必须首先进行全新安装,然后对重新安装的 XenServer 主机运行 **pool-restore-database** 命 令。

还原池数据库后,某些 VM 可能仍注册为 Suspended(已挂起),但是如果包含其已挂起内存状态(在 suspend-VDI-uuid 字段中定义) 的存储库是本地 SR,则因为该主机已重新安装,所以它将不再可用。要将这 些 VM 重置为 Halted(已停止)状态以便可以再次启动,请使用 **xe vm-shutdown vm=vm\_name -force** 命 令或使用 **xe vm-reset-powerstate vm=<vm\_name> -force** 命令。

# **TRIX**

警告

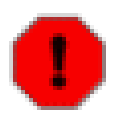

使用此方法还原的 XenServer 主机将保留其 UUID。如果在原始 XenServer 主机仍运行时还原到 其他物理机,则将存在重复的 UUID。此操作主要的显著影响是 XenCenter 将拒绝连接到第二个 XenServer 主机。不建议使用池数据库备份机制克隆物理主机;应使用自动化安装支持进行克隆(请 参阅附录 B, [XenServer 主机的 PXE 安装](#page-34-0))。

#### <span id="page-24-0"></span>备份池安装

<span id="page-24-2"></span>在池方案中,主节点主机提供了一个可同步镜像到池中所有成员主机的授权数据库。这为池提供了内置冗余级别; 任何成员主机都可替换主节点主机,因为每个成员主机都包含准确版本的池数据库。有关如何将成员主机转换为主 节点主机的详细信息,请参阅《XenServer 管理员指南》。

这种保护级别可能远远不够;例如,您的包含 VM 数据的共享存储在多个站点中进行了备份,但包含池元数据 的本地服务器存储没有备份。要在仅给定一组共享存储的情况下完全重新创建池,您必须首先对主节点主机上的 **pool-dump-database** 文件进行备份,然后归档此文件。

随后在一组全新的主机上还原此备份

- 1. 从安装介质或通过 PXE 安装一组全新的 XenServer 主机。
- 2. 对指定为新主节点的主机使用 **xe pool-restore-database**。
- 3. 在新主机上运行 **xe host-forget** 命令以删除旧成员计算机。
- 4. 在成员主机上使用 **xe pool-join** 命令以将这些主机连接到新池。

### <span id="page-24-1"></span>备份 XenServer 主机

<span id="page-24-4"></span>本部分介绍 XenServer 主机控制域的备份和还原步骤。这些步骤不会备份用来承载 VM 的存储库,而仅备份运行 Xen 和 XenServer 代理的特权控制域。

### 注意

因为特权控制域最好保留安装时的状态,不使用其他软件包对其进行自定义,因此 Citrix 建议您设置 PXE 引导环境,以便仅从 XenServer 介质执行全新安装,以此作为恢复策略。在许多情况下,您根 本不需要备份此控制域,只需要保存池元数据即可(请参阅["备份虚拟机元数据"一节\)](#page-23-1)。此备份方法 应始终被视为备份池元数据的补充方法。

您可以采取的另一种方法是使用 xe 命令 **host-backup** 和 **host-restore**。xe **host-backup** 命令将活动分区 归档到您指定的文件,xe **host-restore** 命令将由 xe **host-backup** 创建的归档文件提取到主机上当前不活动 的磁盘分区。然后可以通过引导安装 CD 并选择还原相应备份来激活此分区。

完成上述步骤并重新引导主机后,您必须确保 VM 元数据已还原为一致状态。可通过对 /var/backup/pooldatabase-\${DATE} 运行 **xe pool-restore-database** 实现此目的。此文件由 **xe host-backup** 使用 **xe pool-dump-database** 命令在归档正在运行的文件系统之前创建,以便对 VM 元数据的一致状态制作快照。

备份 XenServer 主机

<span id="page-24-3"></span>• 在具有足够磁盘空间的远程主机上运行以下命令:

xe host-backup file-name=<filename> -h <hostname> -u root -pw <password>

这将在 file-name 参数指定的位置创建控制域文件系统的压缩映像。

#### 还原正在运行的 XenServer 主机

<span id="page-24-5"></span>1. 如果要从特定备份还原 XenServer 主机,请在该 XenServer 主机已启动并可以连接时运行以下命令:

xe host-restore file-name=<filename> -h <hostname> -u root -pw <password>;

这个命令会将压缩映像还原到运行此命令的 XenServer 主机 ( 而不是 filename 驻留的主机 ) 的硬盘中。在 该上下文中,"还原"有些用词不当,因为该词通常表示已完全恢复备份的状态。此处的还原命令仅对压缩的备 份文件进行解压缩并将其还原到正常形式,但它写入其他分区 (/dev/sda2) 并且不会覆盖当前版本的文件系 统。

2. 要使用已还原版本的根文件系统,请使用 XenServer 安装 CD 重新引导 XenServer 主机,然后选择 Restore from backup(从备份还原)选项。

从备份还原完成后,重新引导 XenServer 主机,该主机将从还原映像启动。

最后,使用以下命令还原 VM 元数据

xe pool-restore-database file-name=/var/backup/pool-database-\*

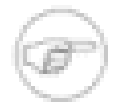

如此处所述,从备份还原不会破坏备份分区。

重新启动已崩溃的 XenServer 主机

注意

- <span id="page-25-2"></span>1. 如果您的 XenServer 主机已崩溃且不能再连接,您需要使用 XenServer 安装 CD 进行升级安装。升级安装完 成后,重新引导此计算机并确保可以使用 XenCenter 或远程 CLI 连接到您的主机。
- 2. 然后继续执行上述["备份 XenServer 主机"一节](#page-24-1)。

### <span id="page-25-0"></span>备份 VM

<span id="page-25-1"></span>最好使用 VM 上独立运行的标准备份工具备份 VM。对于 Windows VM,我们已测试了 CA BrightStor ARCserve Backup。

# <span id="page-26-0"></span>许可 XenServer

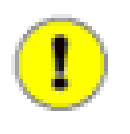

### 重要

此版本中许可 XenServer 已发生变化。XenServer 5.6 高级版或更高版本需要 Citrix 许可证服务器 (11.6 或更高)才能运行。要许可这些版本,必须配置 Citrix 许可及每台 XenServer 主机内的许可 设置。

许可 XenServer 所采取的步骤因版本而异:

- Citrix XenServer 可免费用于生产,无约束或时间限制。您只需激活该产品即可,这样会记录您要使用该产品的 意图。激活是一个简单的过程,仅需几分钟时间。必须在第一次安装 XenServer 的 30 天内激活产品,然后每年 激活一次。请参阅["激活免费版 XenServer 产品"一节](#page-26-1)。
- Citrix 高级版、企业版和铂金版 XenServer 要求您使用的每台 XenServer 主机都有一个许可证。从这一版 XenServer 开始,许可证不再存储在主机服务器上,而是必须在单独的一台许可证服务器上添加和管理许可证文 件。现在,XenServer 使用的许可方式与其他 Citrix 产品相同,这意味着您可以跨产品共享许可证服务器。请参 阅["许可 XenServer 版本"一节](#page-28-0)。

在您许可 XenServer 主机之前,它会以 XenServer(免费版)的形式运行 30 天。此后,您无法启动任何新的、已 挂起或已关机的 VM,直至您通过将主机激活或为其配置 Citrix 许可(即,安装 Citrix 许可证服务器并下载许可证 文件)来许可该主机。

如果您是从 XenServer Essentials 5.5 升级,则无论是否拥有有效的订购优惠协议,都必须按照["许可 XenServer](#page-28-0) [版本"一节中](#page-28-0)的步骤进行操作。

### <span id="page-26-1"></span>激活免费版 XenServer 产品

激活免费版 Citrix XenServer 产品的过程非常简单,包括两个步骤:

- 1. 从 Citrix 申请激活密钥。之后我们会通过电子邮件向您发送一个包含激活密钥的文件。您可以通过 XenCenter 或直接转至 My Citrix.com 申请激活密钥。
- 2. 在主机服务器上安装激活密钥。激活密钥文件的文件扩展名为 .xslic。可以按照以下方法安装激活密钥:
	- 在 XenCenter 管理客户端的 Windows 资源管理器中双击该文件。该操作会启动 XenCenter 许可证管理器, 指导您选择主机并配置许可。
	- 在 XenCenter 中使用许可证管理器
	- 运行 CLI 命令 **xe host-license-add**

# **CITRIX**

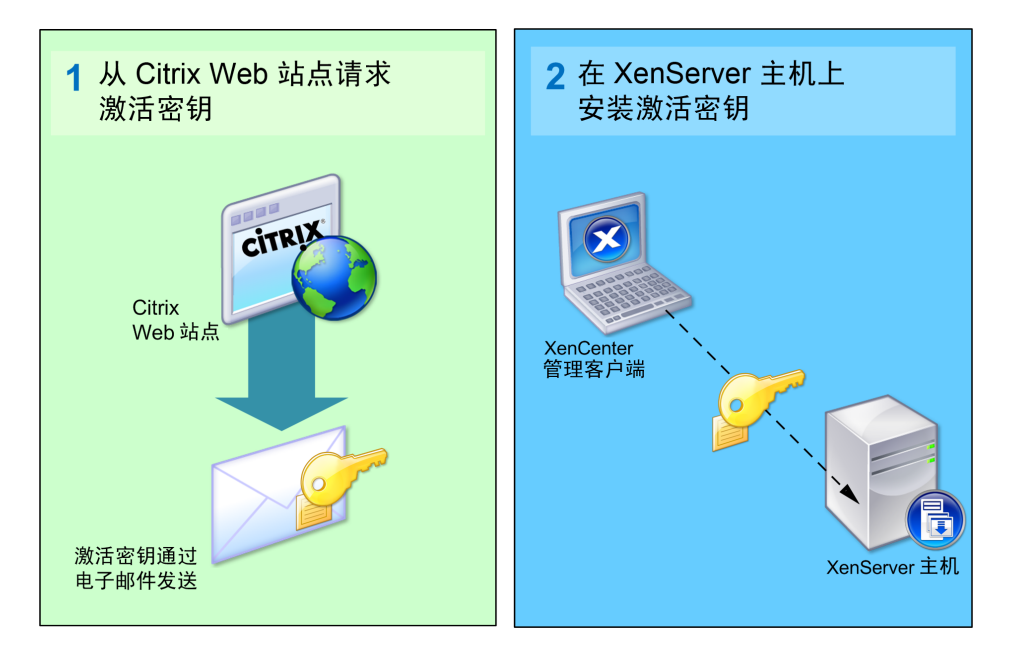

上图说明了完整的 XenServer(免费版)许可过程。

使用 XenCenter 申请激活密钥

- 1. 在 XenCenter 中,打开 License Manager(许可证管理器):在 Tools(工具)菜单上,单击 License Manager(许可证管理器)。
- 2. 选择一个或多个运行免费版 XenServer 产品的服务器,单击 Activate Free XenServer(激活免费版 XenServer),然后单击 Request Activation Key(申请激活密钥)。

此时将打开 Web 浏览器,并转到 Citrix XenServer 激活 Web 页面,其中记录了所选服务器的激活详细信息, 您需要在该页面填写联系人信息和电子邮件地址。如果 XenCenter 无法连接到 XenServer 激活服务器,系统 将询问您是否希望将所选主机服务器的激活详细信息保存到一个文件中。之后,一旦恢复 Internet 连接,您就 可以将该文件导入 XenServer 激活服务器。

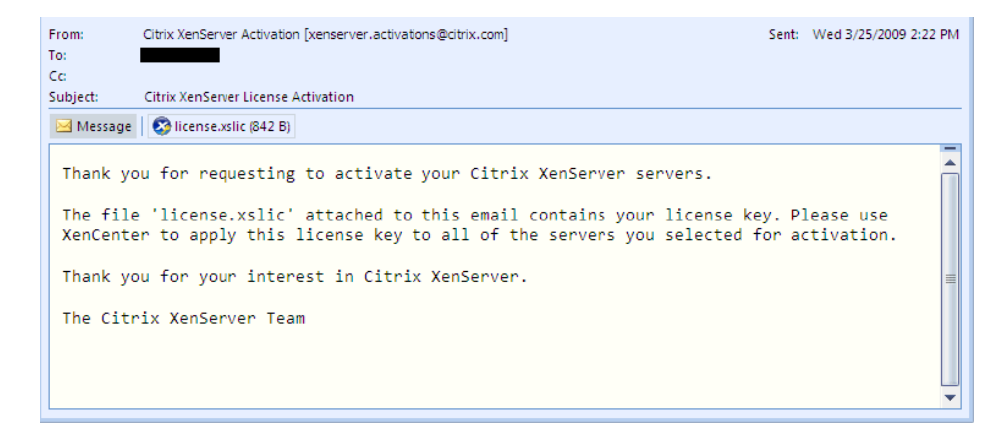

然后需要将相应的密钥文件应用到每台 XenServer 主机,从而将这些主机激活。

使用 XenCenter 安装激活密钥

开始之前,请确保可以从运行 XenCenter 的计算机访问激活密钥文件。

- 1. 打开 License Manager(许可证管理器):在 Tools(工具)菜单上,单击 License Manager(许可证管理 器),或者在 Windows 资源管理器中单击一个激活密钥文件。
- 2. 选择运行免费版 XenServer 产品的主机服务器,单击"Activate Free XenServer"(激活免费版 XenServer), 然后单击 Apply an Activation Key(应用激活密钥)。

3. 找到许可证文件,然后单击 Open(打开)。

使用 CLI 安装激活密钥

- 1. 通过以下方法之一在主机上打开控制台:
	- 使用 XenCenter,在选定服务器后,单击"Console"(控制台)选项卡
	- 使用本地控制台,然后选择"Local Command Shell"(本地命令 Shell),或按 Alt+F3
	- 使用支持 SSH 的 telnet 客户端

注意

2. 输入以下命令

xe host-license-add [license-file=<<path/license\_filename>>]

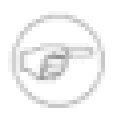

还可以使用安全复制 (**scp**) 功能将许可证文件从许可证文件所在的系统上载到 XenServer 主 机。XenServer 主机系统中的目标路径必须为 /etc/xensource/license。Citrix 强烈建议如 非绝对必要(例如,在 XenCenter 或本地命令 shell 不可用时),不要使用 **scp** 应用许可证文 件。

### <span id="page-28-0"></span>许可 XenServer 版本

XenServer 高级版、企业版和铂金版与其他 Citrix 产品共用相同的许可方式。

必须将所有 XenServer 版本的许可证添加到一个单独的 Citrix 许可服务器中,并使用 Citrix 许可证管理控制台进行 维护和控制。这样就可以与其他 Citrix 产品共享许可证服务器。

资源池中的每台主机必须分别获得许可。(例如,如果一个资源池支持四个 XenServer 主机,必须分别配置要在 其中每台主机上使用的许可证类型。)因此,池中的每台主机上都会配置许可证设置。但在 XenCenter 中,您可 以在许可证管理器中一次选择多台主机,并为这些主机应用相同的设置。

#### 许可 XenServer 所需执行的任务概述

要许可 XenServer 付费版,请执行以下任务:

- 1. 创建 Citrix 许可证服务器。XenServer 版本需要有 Citrix 许可证服务器,版本为 11.6.1 或更高版本。请参阅 [Citrix eDocs](http://edocsdev/proddocs/topic/technologies/lic-library-node-wrapper.html) 中与许可相关的主题。
- 2. 下载 XenServer 许可证文件并添加到 Citrix 许可证服务器。请参阅 [Citrix eDocs](http://edocsdev/proddocs/topic/technologies/lic-library-node-wrapper.html) 中与许可相关的主题。
- 3. 配置每台 XenServer 主机,使其使用托管您为其分配许可证的 Citrix 许可证服务器。请参阅["指定许可证服务器](#page-29-1) [名称"一节。](#page-29-1)

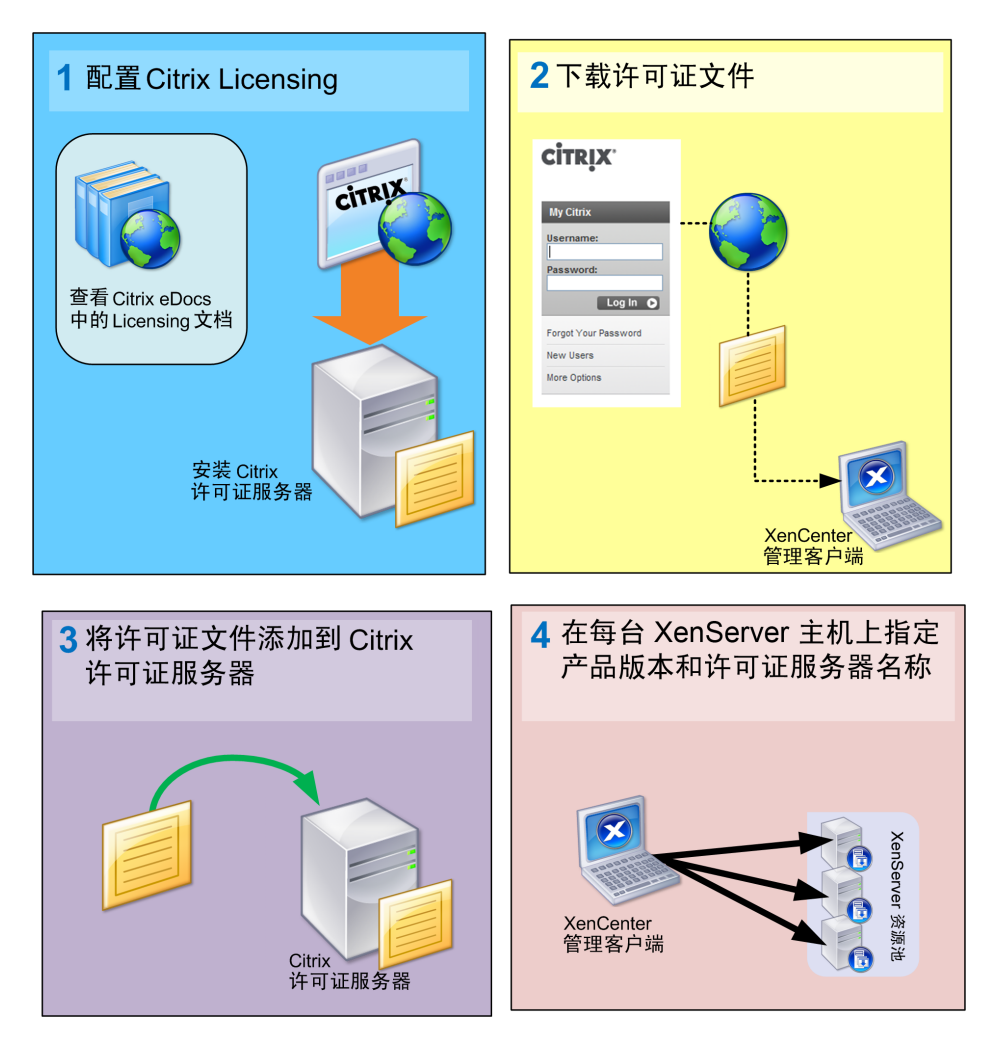

<span id="page-29-0"></span>上图说明了完整的 XenServer 版本许可过程。

在 XenServer 版本上配置许可

可以通过 XenCenter、xe CLI 或 XenAPI 为 XenServer 配置许可设置。

必须先安装 Citrix 许可证服务器,在其中添加包含 XenServer 许可证的许可证文件,并指定池中每台主机上的许可 证服务器,然后才能运行 XenServer 版本主机。要下载许可证文件,请转至 My Citrix.com,如 [Citrix eDocs](http://edocsdev/proddocs/topic/technologies/lic-library-node-wrapper.html) 中与 许可相关的主题所述。

指定许可证服务器之后,必须为每台主机分配一个许可证。

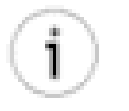

可以同时为多个主机分配许可证服务器名称和许可证。

### <span id="page-29-1"></span>指定许可证服务器名称

提示

- 1. 在 XenCenter 中,打开许可证管理器:依次选择 Tools(工具)> License Manager(许可证管理器)。
- 2. 选择一个或多个主机,然后单击 Assign License(分配许可证)。该操作会将您要指定的许可证服务器信息应 用到您选择的所有主机。
- 3. 在 Apply License(应用许可证)对话框中,在"License Server"(许可证服务器)部分的 Name(名称)框中, 删除文本 localhost,并输入许可证服务器的名称或 IP 地址。

4. 如果更改了 Citrix 许可证服务器上的端口,请在 Port number(端口号)框中指定新端口号。否则,请保留该选 项的默认值 27000,该端口是许可证服务器与 Citrix 产品通信时默认使用的端口。有关因冲突而更改端口号的详 细信息,请参阅 [Citrix eDocs](http://edocsdev/proddocs/topic/technologies/lic-library-node-wrapper.html) 中与许可相关的主题。

### <span id="page-30-0"></span>使用 XenCenter 为主机分配许可证

以下步骤说明如何在 XenCenter 中配置许可。

- 1. 在 XenCenter 中,打开许可证管理器:依次选择 Tools(工具)> License Manager(许可证管理器)。
- 2. 选择一个或多个主机,然后单击 Assign License(分配许可证)。
- 3. 在 Apply License(应用许可证)对话框中,选择要从许可证服务器申请的许可证的类型:
	- Citrix XenServer 高级版:该许可证会激活 XenCenter 中的特定管理功能,包括高可用性、高级警报和性能历 史记录以及动态内存控制。
	- Citrix XenServer 企业版:此许可证在可用功能集合中加入了基于角色的访问控制 (RBAC)、集成 StorageLink 配置、实时内存快照、自动 Workload Balancing 以及远程电源管理。
	- Citrix XenServer 铂金版:此许可证会激活在 XenCenter 外部执行管理的功能,例如 Provisioning Services 和 StorageLink Gateway(用于 EMC、HP 及其他阵列)、LabManager 及 StageManager。

LabManager 和 StageManager 通过 XenServer 许可证间接进行许可。如果许可证服务器上有用于 LabManager 和 StageManager 所关联主机的有效铂金版许可证,则 LabManager 和 StageManager 将会运 行,不需要其他许可配置。

- Citrix XenServer for XenDesktop:选择此选项可以从许可证服务器申请现有 Citrix XenServer for XenDesktop 许可证。这样您就可以使用 XenServer 企业版根据需要托管 Desktop VM 及所有 XenDesktop 基础结构 VM,包括 XenDesktop 主机和 XenApp 主机。
- 4. 如果未选择许可证类型,请输入许可证服务器详细信息,然后单击 OK(确定)。

XenCenter 会联系指定的 Citrix 许可证服务器,并为指定服务器申请许可证。如果申请成功,会有一个许 可证签出,并将更新 XenCenter 许可证管理器中显示的信息。如果无法连接许可证服务器,则服务器会以 XenServer(免费版)形式运行 30 天。

#### <span id="page-30-1"></span>使用 XenCenter 释放 XenServer 许可证

- 1. 在 XenCenter 中,打开许可证管理器:依次选择 Tools(工具)> License Manager(许可证管理器)。
- <span id="page-30-2"></span>2. 选择主机,然后单击 Release License(释放许可证)。

### xe CLI 命令

要许可 XenServer 版本,请运行 **host-apply-edition** 命令。

例如:

xe host-apply-edition edition=<xenserver\_edition> \ license-server-address=<license\_server\_address> host-uuid=<uuid\_of\_host> \ license-server-port=<license\_server\_port>

#### 参数:

- edition ="free"、"advanced"、"enterprise"或"platinum"。对于 Citrix XenServer for XenDesktop 版本,请使 用"enterprise-xd"
- license-server-address = 许可证服务器的地址或 IP。(可选)
- license-server-port = 许可证服务器的端口号。(可选)

• host-uuid = 要执行命令的 XenServer 主机。(可选)

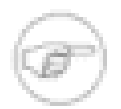

license-server 参数需要应用一次。之后会存储这些值,如果将来未指定 license-server 参数,会自 动重新使用这些值。

要转换到不同版本的 XenServer,请确保许可证服务器上有许可证,然后运行上述命令,并填写新的版本详细信 息。

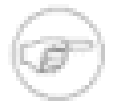

#### 注意

注意

如果未指定主机,许可证将应用到运行命令的主机。

如果未提供许可证服务器详细信息,则会使用先前使用过的信息。

<span id="page-31-0"></span>其他许可信息

本部分介绍各种许可信息,例如许可宽限期、多久后必须许可服务器(启动许可宽限期),以及许可时加入池的作 用和可用功能。

关于 XenServer 许可的几点附加说明:

- 在您许可 XenServer 主机之前,它会以 XenServer(免费版)的形式运行 30 天。此后,您无法启动任何新的、 已挂起或已关机的 VM,直至您许可或激活该主机。
- 如果主机许可证已到期,您将无法启动该主机上任何新的、已挂起或已关机的 VM,直至您将该服务器的有效许 可证添加到许可证服务器中(或在使用免费版 XenServer 时重新激活其许可证)。

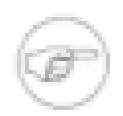

### 注意

Citrix 强力建议使用 XenServer(免费版)的客户在许可证到期之前续订其一年期限的许可证,以 确保可继续使用。

- 将 XenServer Essentials 5.5 主机升级到 XenServer 5.6 时,在使用安装程序升级主机后,主机会进入为期 30 天的宽限期,在此期间,您的主机将被许可为企业版产品,直到您许可产品并且其退出宽限期。主机从许可证服 务器签出许可证后,该宽限期会立即结束,XenServer 运行时将包含与其版本相关联的功能。同样,如果将许可 证降级为免费版,宽限期也将结束。
- XenServer 版本按主机进行许可。(即,每台主机需要一个许可证。但是,可以有无限多的用户连接到该主机上 的 VM。)

### <span id="page-31-1"></span>启动许可宽限期

XenServer 的启动宽限期与其他 Citrix 产品不同。如果既不为 XenServer(免费版)配置许可,也不为 XenServer 版本配置许可,主机会以 XenServer(免费版)形式运行 30 天。在此期间,该主机和池的其余成员仅可使用 XenServer(免费版)功能集。

30 天过后,您必须配置 Citrix 许可(创建许可证服务器、添加许可证文件等等),或者激活 XenServer(如果您 选择以免费版 XenServer 的形式运行主机)。

如果超过宽限期仍未许可 XenServer,虽然在该主机上运行的 VM 不会停止运行,但您无法启动该主机上任何新 的、已挂起或已关机的 VM,直至您与包含该主机有效版本许可证的许可证服务器建立连接,或者为其激活许可证 (如果使用的是免费版 XenServer)。

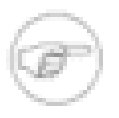

### 注意

如果您购买了 XenServer Essentials 5.5,并且在运行 LabManager 和 StageManager,这些组件没 有启动许可宽限期。在升级这些组件之前,必须从 My Citrix.com 下载其 XenServer 铂金版许可证密 钥。

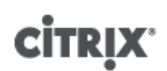

#### <span id="page-32-0"></span>许可宽限期

如果 XenServer 主机无法连接许可证服务器(例如,由于许可证服务器硬件或软件出现故障,或者网络出现故 障),则会有 30 天宽限期,允许 XenServer 主机继续运行,如同仍在与许可证服务器通信一样。

许可证由 XenServer 主机签出后,XenServer 与许可证服务器每五分钟会互相交换"检测信号"消息,告知对方其仍 为接通状态,并且仍在运行。如果 XenServer 和许可证服务器无法发送或接收检测信号,XenServer 会进入许可 宽限期,并通过缓存的信息对自身进行许可。

30 天的宽限期过后,XenServer 会停止接受连接。XenServer 与许可证服务器之间重新建立通信后,宽限期将重 置。只有 XenServer 与许可证服务器至少成功通信一次,才会有宽限期。

如果超过宽限期,在该主机上运行的 VM 不会停止工作,但您无法启动该主机上的任何新 VM,直至您恢复其与许 可证服务器的连接。

### <span id="page-32-1"></span>加入池, 混合池

在池中添加服务器(即"加入"池)时,请注意以下事项:

- 要加入的服务器使用的许可证必须与池中的主机使用的最低版本的许可证相同。例如,在主机使用各种许可证 (高级版、铂金版)的池中,要加入池中的主机必须拥有高级版许可证。
- 如果在主节点已获得许可(高级版、企业版或铂金版)的池中加入免费版 XenServer,系统会提示您升级要加入 的服务器的许可证,使其与主节点的许可证版本相一致。您必须执行上述操作才能将服务器添加到池中。如果没 有许可证可用,则无法将服务器添加到池中。

如果使用 XenCenter 将主机添加到池中,系统会提示您使用池主节点所使用的同一个许可证服务器。可以接受该 提示,在以后根据需要重新配置该主机,以使用其他许可证服务器。并非池中所有的主机都使用相同的许可证服务 器。

加入池后,可以更改任何池成员的许可证。使用最低版本许可证的服务器决定了池中所有成员可以使用的功能。例 如,包含高级版和铂金版主机的池只会启用高级版的功能。因此,如果将主机更改为使用级别更低的许可证,则可 以有效禁用池中的功能。

# <span id="page-33-0"></span>附录 A. 故障排除

<span id="page-33-1"></span>本章内容旨在帮助您解决在安装期间遇到的异常行为、崩溃或其他问题;此外还介绍了日志的位置和其他有助于 Citrix 解决方案提供商和 Citrix 跟踪并解决问题的其他信息,如果本章内容不能帮助您解决问题,这些信息也对您 有所帮助。

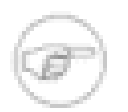

注意

Citrix 建议您仅在 Citrix 解决方案提供商或 Citrix 技术支持人员的指导下利用本章的故障诊断信息解 决问题。

Citrix 提供两种支持形式:您可以通过[支持站点获](http://www.citrixxenserver.com/support/Pages/Custsupport.aspx)得免费的自助支持,或者[购买我们的支持服务,](http://citrixxenserver.com/Pages/purchase.aspx)然后通过填写在 线"支持案例"直接提交申请。Citrix 基于 Web 的资源包括产品文档、知识库和论坛。

XenServer 主机安装 CD 运行 Linux,因此大部分标准的 Linux 命令都可用于诊断安装问题。有三个虚拟终端可 在安装期间使用,它们分别显示安装菜单、交互控制台和事件日志。使用 Alt + F1-F3 键可在虚拟终端之间来回切 换。

您可以在交互式终端中检查一些基本问题:

- **fdisk** 列出可视为已加载的存储设备驱动程序的结果的所有磁盘。如果没有加载特定的设备驱动程序(例 如,RAID 卡的驱动程序),则附加到该卡的磁盘将不会显示在 **fdisk** 命令的输出中。
- **ifconfig** 显示物理 NIC 的网络配置,包括其 IP 地址、网络掩码和网关。
- **ping** 可用于验证从 XenServer 主机到远程 IP 地址(反之亦然)的网络连接。

您应仅在 Citrix 解决方案提供商的指导下使用另外两个虚拟终端。

安装日志写入到 /install/tmp/

# <span id="page-34-0"></span>附录 B. XenServer 主机的 PXE 安装

本附录介绍了如何设置 TFTP 服务器以启用 XenServer 主机安装的 PXE 引导,还介绍了如何创建 XML 应答文 件,此文件允许您执行无人参与安装。

<span id="page-34-1"></span>设置 PXE 引导环境

要创建 PXE 环境,您需要以下内容:

- 一个 TFTP 服务器,用于启用 PXE 引导
- 一个 DHCP 服务器,用于提供要使用 PXE 引导的系统的 IP 地址
- 一个 NFS、FTP 或 HTTP 服务器,用于承载安装文件

这些服务器可在同一服务器上共存,也可分布在网络中的不同服务器上。

此外,您希望使用 PXE 引导并在上面安装 XenServer 的每个系统都需要一个支持 PXE 引导的以太网卡。

以下步骤假设您将使用的一个或多个 Linux 服务器具有 RPM 支持。

设置 TFTP 服务器以使用 PXE 引导

<span id="page-34-2"></span>1. TFTP 要求使用 SYSLINUX 3.11 或更高版本。SYSLINUX 是在 Linux EXT2/EXT3 文件系统、MS-DOS FAT 文件系统、使用 PXE 固件的网络服务器和 CD-ROM 上运行的 Linux 操作系统的引导加载器的集合。通过运 行以下命令,确保您的系统中已安装了 SYSLINUX 版本 3.11 或更高版本:

rpm -q syslinux

如果您拥有早期版本,您可以从 ftp://ftp.kernel.org/pub/linux/utils/boot/syslinux/RPMS/ i386/ 下载相应的更高版本,然后通过运行以下命令进行安装:

rpm -Uvh syslinux.-.rpm

2. 检查是否已安装 TFTP 服务器软件包:

rpm -q tftp-server

如果没有安装,则使用 system-config-package 进行安装。

3. 编辑 /etc/xinetd.d/tftp 文件,将以下行

disable = yes

更改为

disable = no

4. 重新启动管理 TFTP 的 xinetd 服务:

service xinetd restart

- 5. 在/tftpboot 中创建一个名为 xenserver 的目录。
- 6. 将文件 mboot.c32 和 pxelinux.0 从 /usr/lib/syslinux 复制到 /tftboot 目录中。
- 7. 复制 Base Pack CD 中的 install.img、vmlinuz 和 xen.gz 文件(分别位于 Base Pack CD 根目录及其 /boot 目录中),然后将这些文件放到 /tftpboot/xenserver 目录中。
- 8. 在 /tftboot 中创建一个名为 pxelinux.cfg 的目录并创建一个名为 default 的文件。此文件内容取决于 您希望配置 PXE 引导环境的方式。例如,您可能有一个如下所示的配置文件:

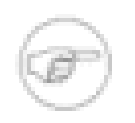

注意

下面显示的示例 PXE 配置文件中行末的反斜杠表示行的延续;实际在您的 PXE 配置文件中不 要包含这些反斜杠。

示例中的三个连字符为 mboot.c32 加载程序语法的必要组成部分,如果不包含这三个连字 符,PXE 引导尝试将失败。

default xenserver label xenserver kernel mboot.c32 append /tftpboot/xenserver/xen.gz dom0\_mem=752M com1=115200,8n1 \ console=com1,vga --- /tftpboot/xenserver/vmlinuz \ xencons=hvc console=hvc0 console=tty0 \ --- /tftpboot/xenserver/install.img

这会在从此服务器引导的所有计算机上启动安装操作。然后,需要有人手动对提示做出响应以完成安装。或 者,您可能使用如下所示的配置文件:

#### default xenserver-auto label xenserver-auto kernel mboot.c32 append /tftpboot/xenserver/xen.gz dom0\_mem=752M com1=115200,8n1 \ console=com1,vga --- /tftpboot/xenserver/vmlinuz \ xencons=hvc console=hvc0 console=tty0 \ answerfile=http://pxehost.example.com/-answerfile \ install --- /tftpboot/xenserver/install.img

这将使用指定 URL 上的应答文件执行无人参与安装。

## 注意

要指定应使用哪个网络适配器来检索应答文件,应加入 answerfile\_device=ethX 或 answerfile\_device=MAC 参数,并指定以太网设备号或设备的 MAC 地址。

#### 注意

上述示例说明如何将安装程序配置为在物理控制台 tty0 上运行。要使用其他默认设置,应确保 您要使用的控制台在最右边。

有关创建无人参与安装的应答文件的详细信息,请参阅["创建无人参与 PXE 安装的应答文件"一节。](#page-36-0)有关 PXE 配置文件语法的详细信息,请参阅 [SYSLINUX Web 站点](http://syslinux.zytor.com/pxe.php)。

<span id="page-35-0"></span>有关特定操作系统的详细信息,请参阅服务器操作系统手册。此处提供的信息可用作 Red Hat、Fedora 和一些基 于 RPM 的其他版本的指南。

设置 DHCP 服务器

1. 在将用于 DHCP 的服务器上,通过运行以下命令检查是否已安装 DHCP:

rpm -qa dhcp

如果没有安装,则使用 **system-config-package** 进行安装。

- 2. 配置 DHCP 服务器。有关详细信息,请参阅 [Red Hat 知识库中的文档 1673。](http://kbase.redhat.com/faq/docs/DOC-1673)
- 3. 将这些行添加到现有 dhcpd.conf 文件的末尾:

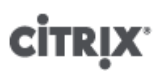

allow booting; allow bootp; class "pxeclients" { match if substring(option vendor-class-identifier, 0, 9) = "PXEClient"; next-server ; filename "pxelinux.0"; }

4. 重新启动 dhcpd 服务器:

service dhcpd restart

#### 设置安装介质主机

- <span id="page-36-1"></span>1. 在您打算承载安装文件的服务器上,将软件包的内容从基本包 CD 复制到某个位置,HTTP、FTP 或 NFS 在 该位置将其导出。例如,您可以在 Web 服务器的文档根目录中创建一个名为 XenServer\_ 的目录,然后将 目录 packages.main 从 Base Pack 磁盘复制到 XenServer\_/packages.main。
- 2. 如果还需要 Linux 支持,则将 packages.linux 从 Linux Pack 磁盘复制到 XenServer\_/ packages.linux。利用这种结构,您可以通过使应答文件的 source 元素包含封闭目录 XenServer\_ 来 安装这两个软件包,或通过将路径设置为 XenServer\_/packages.main 来仅安装基本包(不支持 Linux VM)。

例如,若要从 Web 服务器 http://pxehost.example.com 安装这两个包,其中这两个软件包位于上文提到的 相对于服务器的文档根目录的目录中,则此应答文件将包含下面的 source 元素:

<source type="url">http://pxehost.example.com/XenServer\_</source>

或者,只安装基本包:

<source type="url"> http://pxehost.example.com/XenServer\_/packages.main </source>

无论哪种情况,如有必要,您都可以指定用户名和密码。例如:

<source type="url"> http://<username>:<password>@pxehost.example.com/XenServer\_/packages.main <source>

要在安装期间能够使用 Supplemental Pack,请将每个 Pack ISO 的内容复制到主安装库的一个单独目录中。 例如,将 helloworld.iso 中的文件复制到 Xenserver-/driver.helloworld。要执行无人参与的 Supplemental Pack 安装,请按照["创建无人参与 PXE 安装的应答文件"一节所](#page-36-0)述创建应答文件。

#### 准备目标系统

- 1. 启动系统并进入"Boot"(引导)菜单(在大多数 BIOS 程序中按 F12),然后选择从您的以太网卡进行引导。
- 2. 然后,系统应从您设置的安装源进行 PXE 引导并开始执行安装脚本。如果您设置了一个应答文件,则以无人 参与方式执行安装。

<span id="page-36-0"></span>创建无人参与 PXE 安装的应答文件

要以无人参与方式执行安装,您需要创建一个 XML 应答文件。以下是一个示例应答文件:

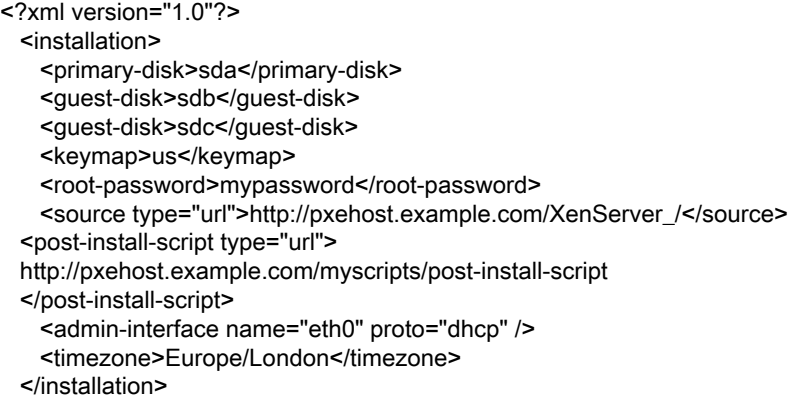

所有节点都应位于名为 installation 的根节点中。

下表提供了元素汇总。除非另行说明,否则节点中的所有值都应是文本。表中指明了哪些是必需的元素。

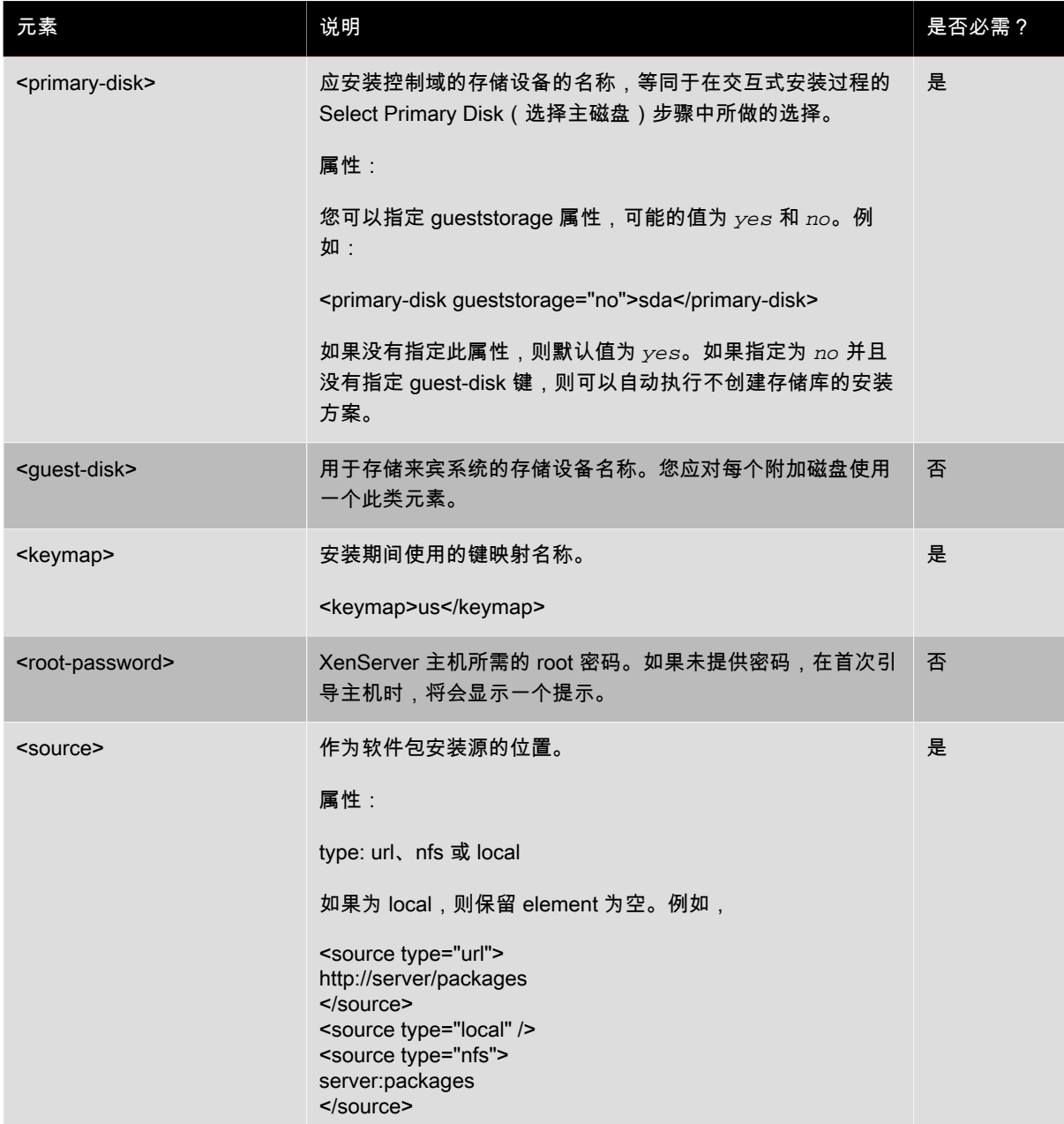

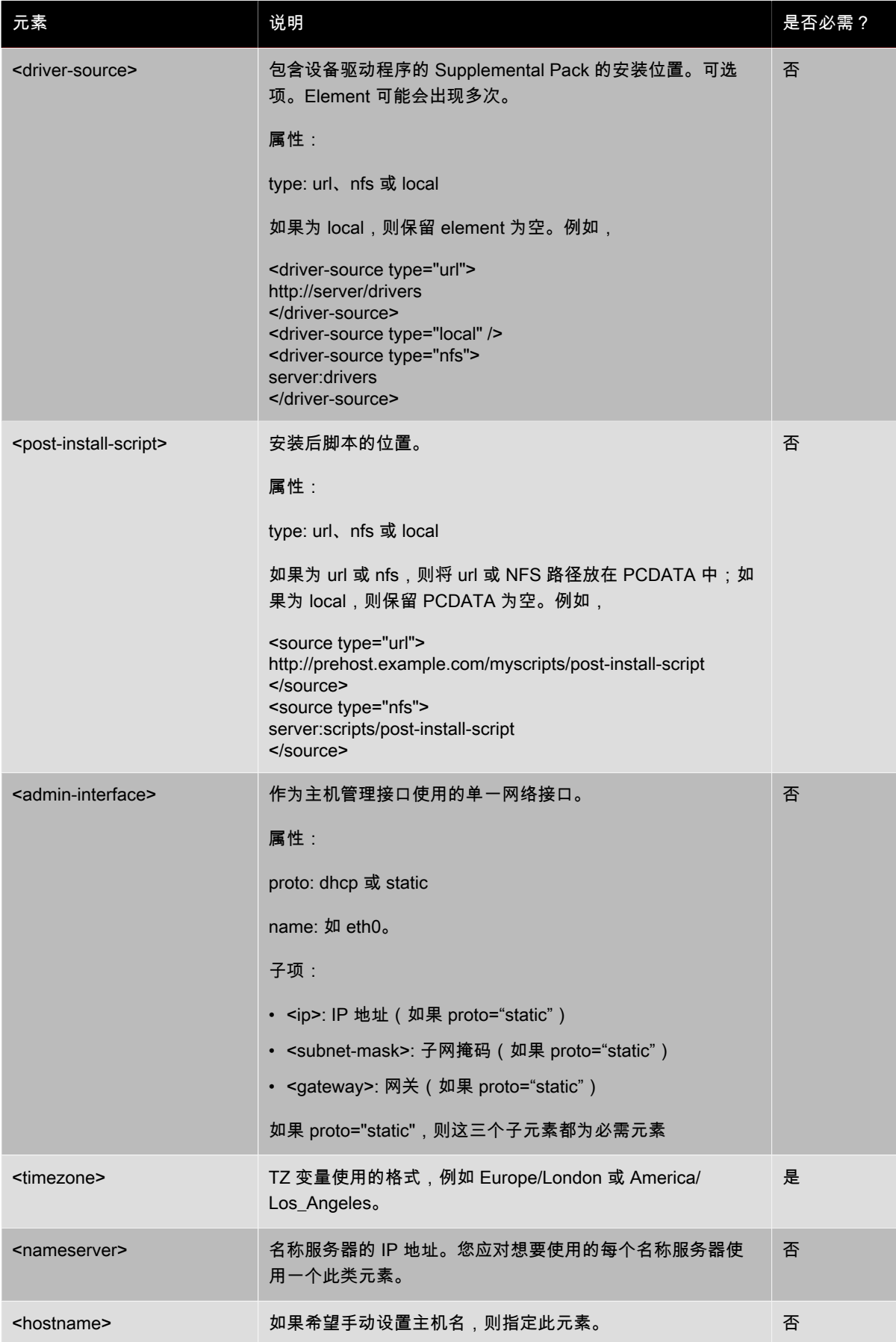

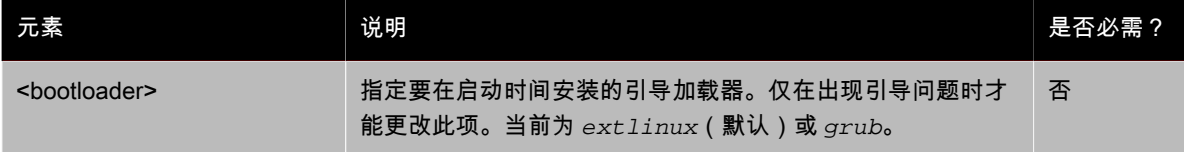

您还可通过适当更改应答文件来执行自动升级。即,将 installation 元素的 mode 属性设置为 upgrade,使用 existing-installation 元素指定现有安装所在的磁盘,不指定 primary-disk 和 guest-disk 元素。例如:

<?xml version="1.0"?> <installation mode="upgrade"> <existing-installation>sda</existing-installation> <source type="url">http://pxehost.example.com/XenServer\_/</source> <post-install-script type="url"> http://pxehost.example.com/myscripts/post-install-script </post-install-script> </installation>

# <span id="page-40-0"></span>附录 C. Xen 内存使用量

<span id="page-40-2"></span>计算 Xen 主机的内存占用量时,必须考虑以下两个因素。第一个是 Xen 虚拟机管理程序本身占用的内存;另一个 是主机的控制域占用的内存。控制域是一个特权 VM,可向其他 VM 提供低级别服务,如提供对物理服务的访问。 它还可以运行管理工具堆栈。

### <span id="page-40-1"></span>设置控制域内存

如果控制域要求分配更多内存,可使用 Xen CLI 进行设置。

使用 **xe vm-memory-target-set** 命令设置控制域可用的内存量。

**xe vm-memory-target-wait** 命令可用于检查是否已管理此控制域以获得上次使用 **xe vm-memory-targetset** 命令指定的请求内存目标。直到达到内存目标后 **xe vm-memory-target-wait** 命令才会返回,或如果达不 到内容目标(例如,内存目标低于 VM 的实际内存要求),该命令将超时。

VM 上的下列字段定义分配的内存量。显示的默认值是针对 RAM 为 8 GiB 的计算机而言:

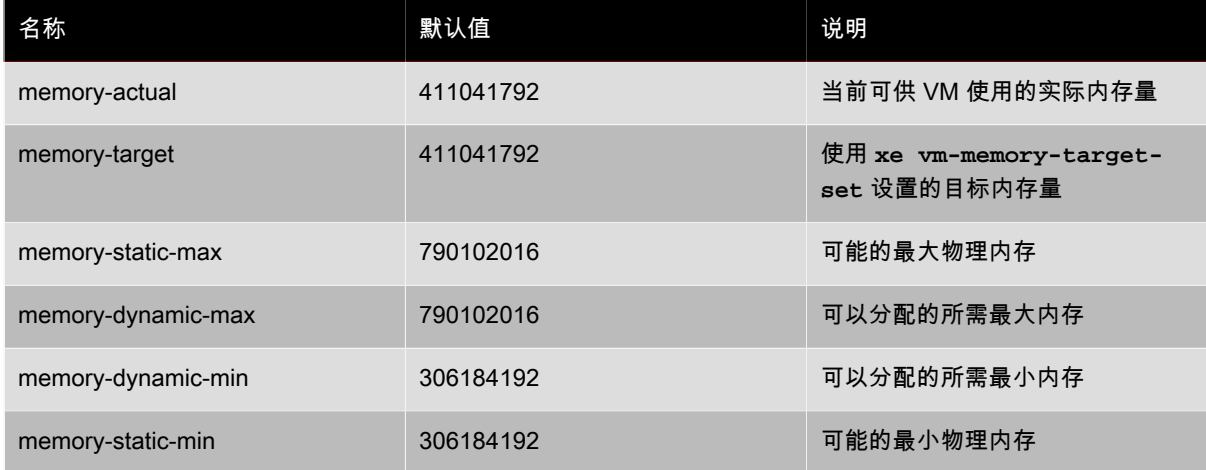

动态内存值必须在静态内存值设置的范围内。此外,内存目标必须在动态内存值的范围之内。

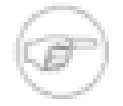

### 注意

Xen 字段 General(常规)选项卡上的 XenCenter 中报告的内存量可以超过使用此机制设置的值。 这是因为报告的内存量包括由控制域、虚拟机管理程序本身和崩溃内核占用的内存量。对于使用更多 内存的主机来说,虚拟机管理程序占用的内存量将更大。

要了解实际可将多少主机内存分配给 VM,请先获取该主机 memory-free 字段的值,然后使用 **vm-computemaximum-memory** 命令获取可分配给该 VM 的实际可用内存量:

xe host-list uuid=<host\_uuid> params=memory-free xe vm-compute-maximum-memory vm=<vm\_name> total=<host\_memory\_free\_value>

# <span id="page-41-0"></span>索引

符号 为 PXE 设置安装介质主机, [33](#page-36-1) 主版本之间的滚动升级, [16](#page-19-4) 升级 主版本之间的滚动升级, [16](#page-19-4) 卸载 XenCenter, [11](#page-14-2) 备份/还原 VM, [22](#page-25-1) XenServer 主机元数据, [20,](#page-23-3) [20](#page-23-4) XenServer 主机控制域, [7](#page-10-2) 池安装, [21](#page-24-2) 安装 XenCenter, [10](#page-13-1) 安装介质内容, 安装和部署方案 具有共享 iSCSI 存储的两个或更多 XenServer 主机, [13](#page-16-1) 具有共享 NFS 存储的两个或更多 XenServer 主机, [11](#page-14-3), [12](#page-15-1) 故障排除, [30](#page-33-1) 更新, [19](#page-22-2) 维护步骤 备份 XenServer 主机, [21](#page-24-3) 备份和还原 XenServer 主机控制域, [21](#page-24-4) 应用更新, [19](#page-22-2) 还原正在运行的 XenServer 主机, [21](#page-24-5) 重新启动已崩溃的 XenServer 主机, [22](#page-25-2) 重新安装相同版本, [17](#page-20-3)

设置 DHCP 服务器, [32](#page-35-0) 设置 TFTP 安装服务器, [31](#page-34-2)

## A

AMD-V(AMD 硬件虚拟化), [5](#page-8-2), [6](#page-9-2)

## B

BIOS, 启用 VT 支持, [5](#page-8-3)

## P

PXE 安装 安装介质库, [33](#page-36-1) 应答文件, 对于无人参与安装,

### W

Windows 安装 XenCenter, [10](#page-13-1)

## X

Xen 内存使用量, [37](#page-40-2) **XenCenter** 卸载, [11](#page-14-2) 安装, [10](#page-13-1)

系统要求, [6](#page-9-3) XenServer 主机 安装, [7](#page-10-3) 最终用户许可协议 (EULA), [8](#page-11-0) 管理 NIC, [9](#page-12-0) 系统要求, [5](#page-8-4) 要求, 对于 Windows VM, [5](#page-8-5)